### ProjectDox New Features 9.1 Applicants

Gainesville, FL Avolve Representative Mara Fitter and City of Gainesville Presenters 2019-09-26

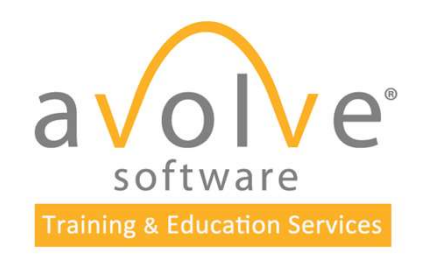

### Overview

- OVETVİEW<br>• Getting Started and Login Gainesville Representative<br>• Browsers and Component Installation<br>• Accepting a Task
- Browsers and Component Installation
- Accepting a Task
- Initial Submission: Upload, Corrections, Checklist Viewer
- Navigation
- Resubmit, Changemarks
- Reports
- Download
- Optional: Project Discussion Board, Quick Review

## Getting Started

© 2019 Avolve Software Corp. All Rights Reserved.

All

### Browsers and Components

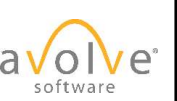

## Browser Recommendations Browser Recommendations<br>• Viewing - HTML5 Viewer (Chrome, Edge, Firefox, Safari)<br>• Good for navigation, eForms, and basic viewing<br>• Reviewing – ActiveX Viewer (Internet Explorer) Browser Recommendations<br>• Viewing - HTML5 Viewer (Chrome, Edge, Firefox, Safari)<br>• Good for navigation, eForms, and basic viewing<br>• Reviewing – ActiveX Viewer (Internet Explorer)<br>• Requires ActiveX client component install

- - Good for navigation, eForms, and basic viewing
- - Requires ActiveX client component installation
	- Provides additional tools
	- Tools are reliable
	- Tools are robust

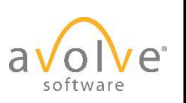

### ActiveX Components Installation

- 
- ActiveX Components Installation<br>1. Disable UAC (reboot required to take effect)<br>2. Disable Pop-Up Blocker, or configure it to allow pop-up<br>ProjectDox site 2. ActiveX Components Installation<br>2. Disable UAC (reboot required to take effect)<br>2. Disable Pop-Up Blocker, or configure it to allow pop-ups from your<br>ProjectDox site<br>3. Add your ProjectDox site URL as a trusted site ProjectDox site 3. ActiveX Components Installation<br>3. Disable UAC (reboot required to take effect)<br>3. Disable Pop-Up Blocker, or configure it to allow pop-ups from<br>ProjectDox site<br>3. Add your ProjectDox site URL as a trusted site<br>4. Navig ActiveX Components Installation<br>1. Disable UAC (reboot required to take effect)<br>2. Disable Pop-Up Blocker, or configure it to allow pop-ups from your<br>ProjectDox site<br>3. Add your ProjectDox site URL as a trusted site<br>4. Nav
- 
- 

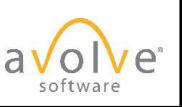

### ActiveX Components Installation (Cont'd)

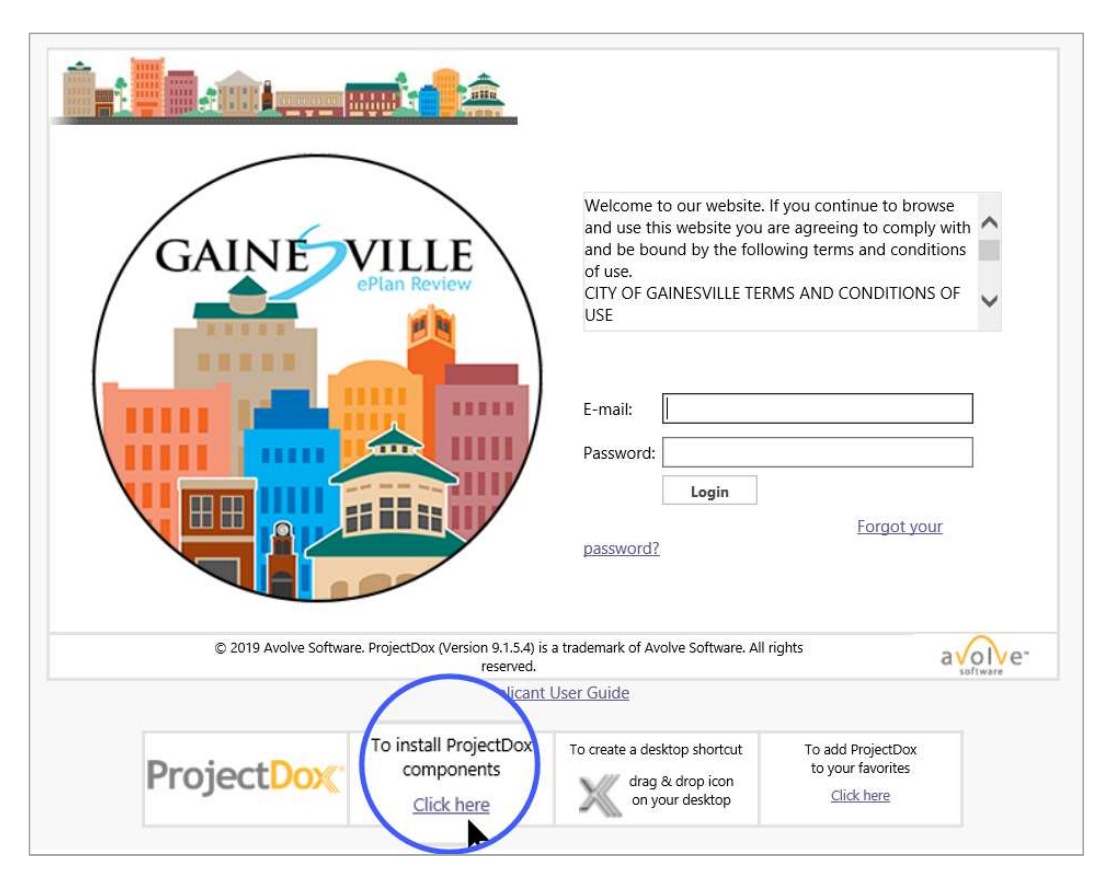

© 2019 Avolve Software Corp. All Rights Reserved.

Click to install and follow the prompts.

## ActiveX Components Installation (Cont'd) ActiveX Components Installation (Co<br>5. Verify components have correctly installed:<br>• Open a file in the Viewer<br>6. Optional - Verify that a Windows non-admin user ac

- - Open a file in the Viewer
- ActiveX Components Installation (Cont'd)<br>5. Verify components have correctly installed:<br>• Open a file in the Viewer<br>6. Optional Verify that a Windows non-admin user account is also<br>able to view and upload files.<br>7. Once able to view and upload files. ActiveX Components Installation (Cont'd)<br>
5. Verify components have correctly installed:<br>
• Open a file in the Viewer<br>
6. Optional - Verify that a Windows non-admin user account is also<br>
able to view and upload files.<br>
7. S. Verify components have correctly installed:<br>
S. Verify components have correctly installed:<br>
• Open a file in the Viewer<br>
6. Optional - Verify that a Windows non-admin user account is also<br>
able to view and upload files
- returned to its original setting.
- 

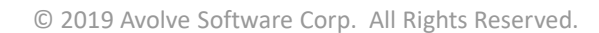

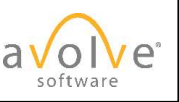

### Preparations for Non-IE Browsers

- Disable Pop-Up Blocker, or configure it to allow pop-ups from your ProjectDox site
- Add your ProjectDox site URL as a trusted site
- For details, see ProjectDox System User Requirements 9

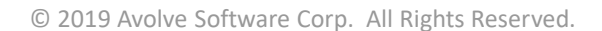

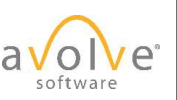

## The 3 "Must-do" Steps for Workflow Tasks The 3 "Must-do" Steps fo<br>1. Accept the task<br>2. Perform the work<br>3. Complete the task The 3 "Must-do" Steps for<br>1. Accept the task<br>2. Perform the work<br>3. Complete the task The 3 "Must-do" Steps for<br>1. Accept the task<br>2. Perform the work<br>3. Complete the task

- 
- 
- 

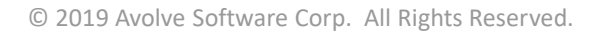

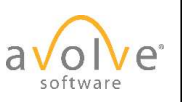

## Accepting a Task

© 2019 Avolve Software Corp. All Rights Reserved.

All

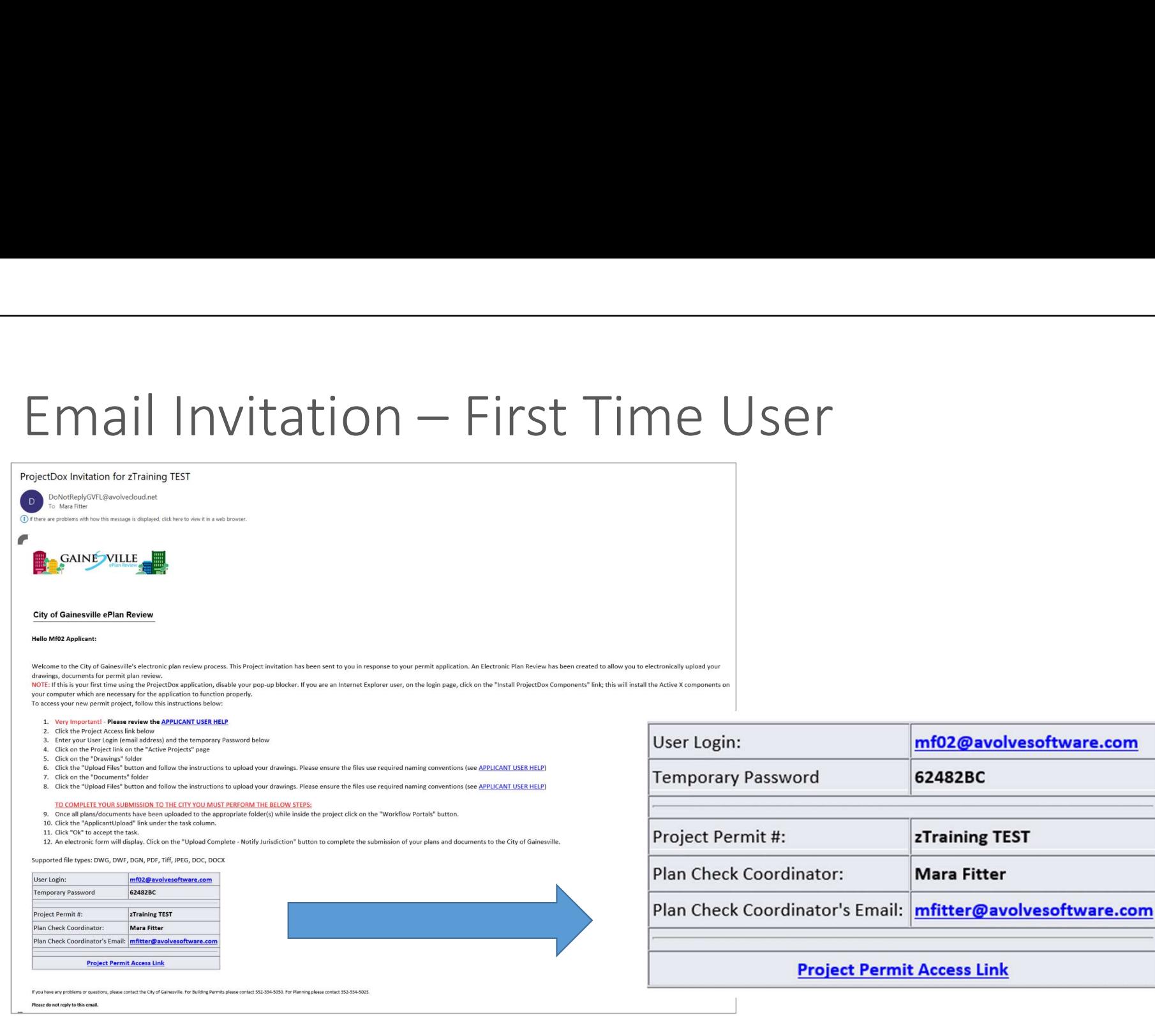

© 2019 Avolve Software Corp. All Rights Reserved.

Contains username, temporary password and link to login to the site

### First Time Login

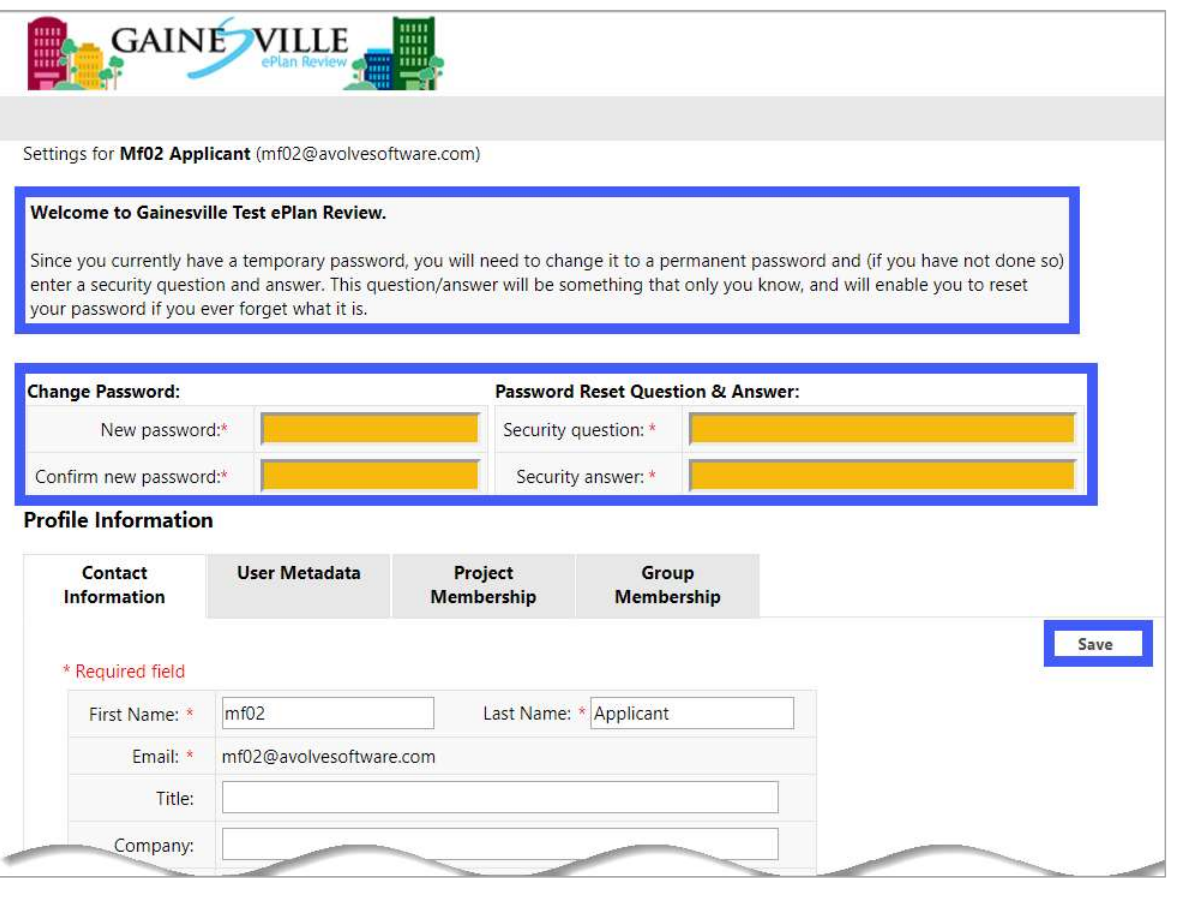

© 2019 Avolve Software Corp. All Rights Reserved.

Fill in required field and Save.

softwar

### Applicant Upload (Initial Submission)

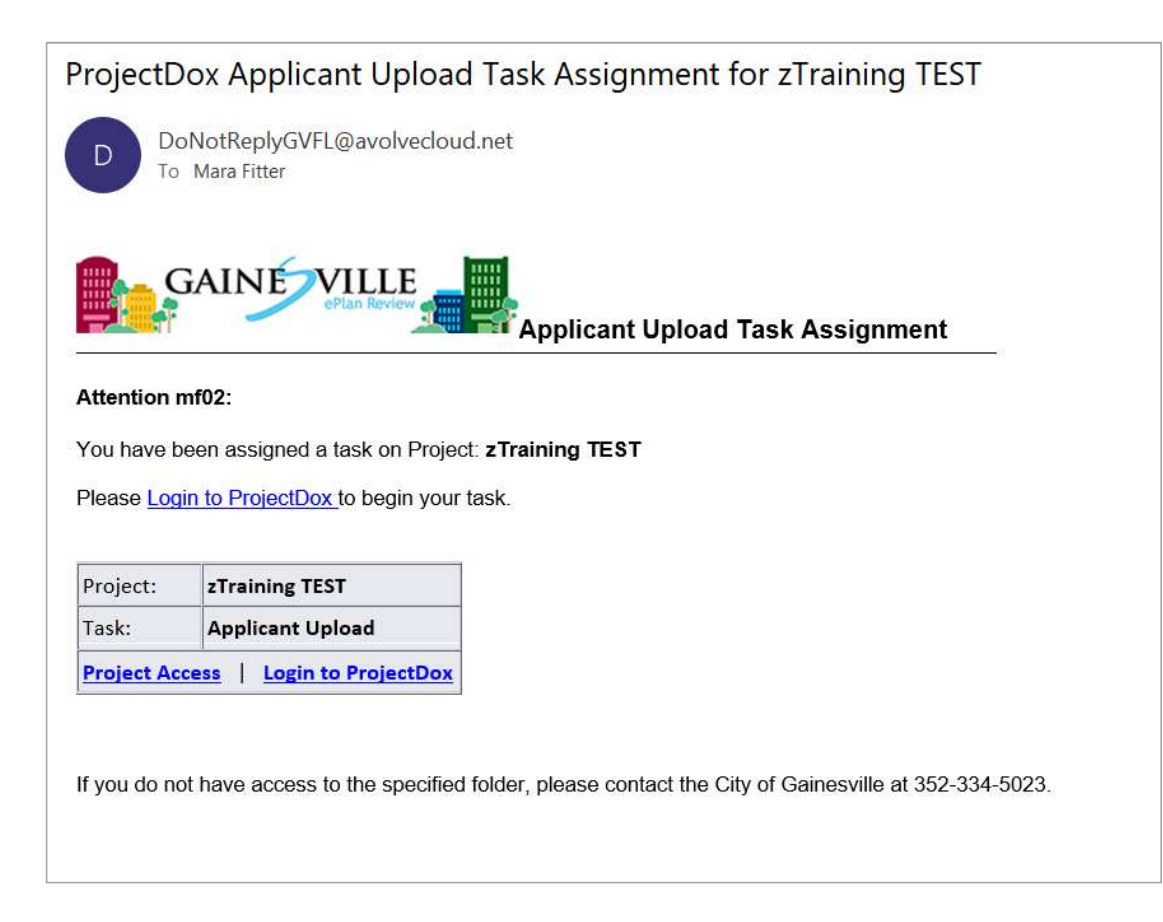

### Enter Project from Task Tab

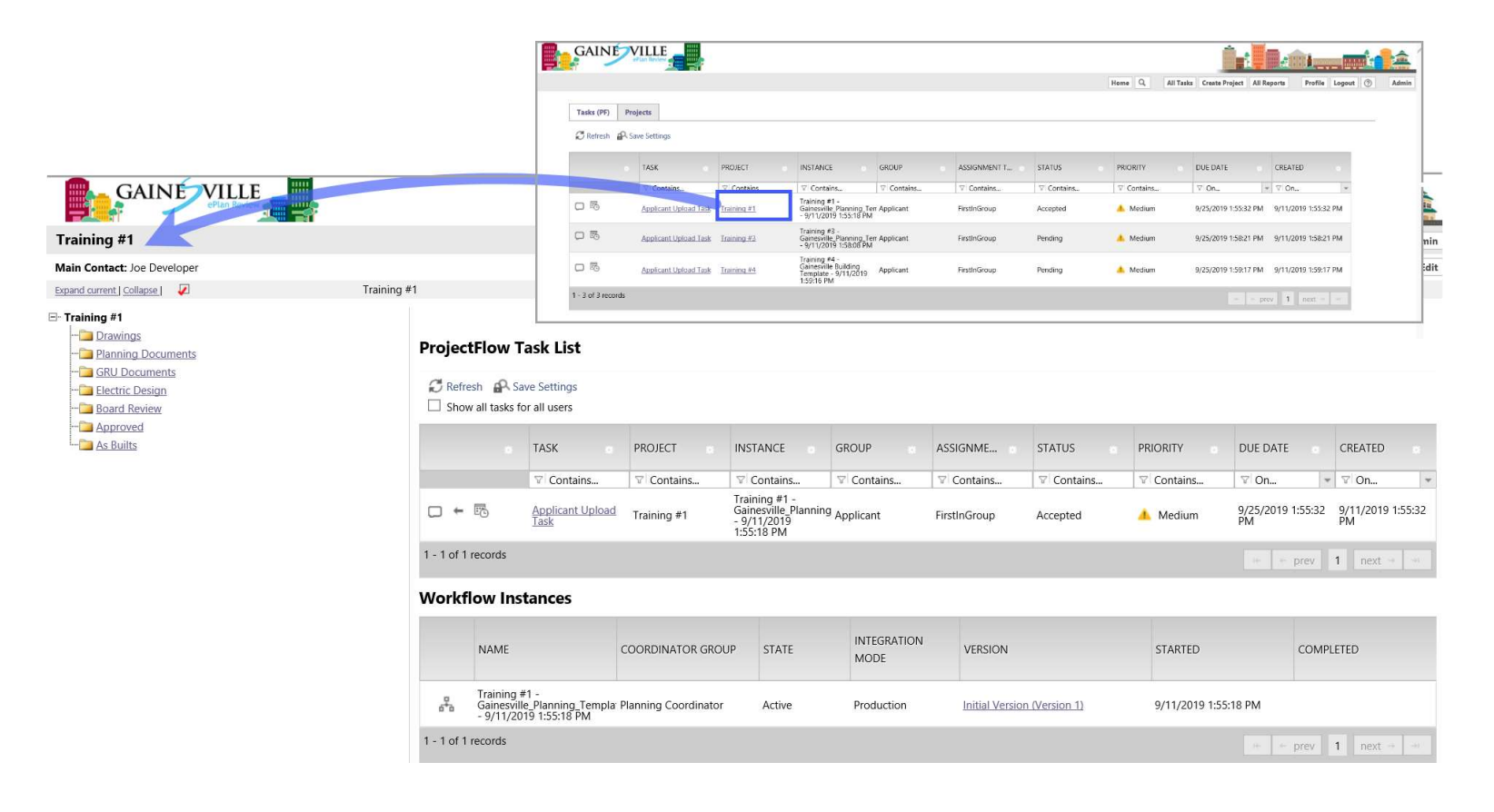

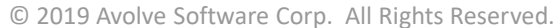

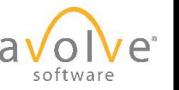

### Click Task Link/OK to Accept

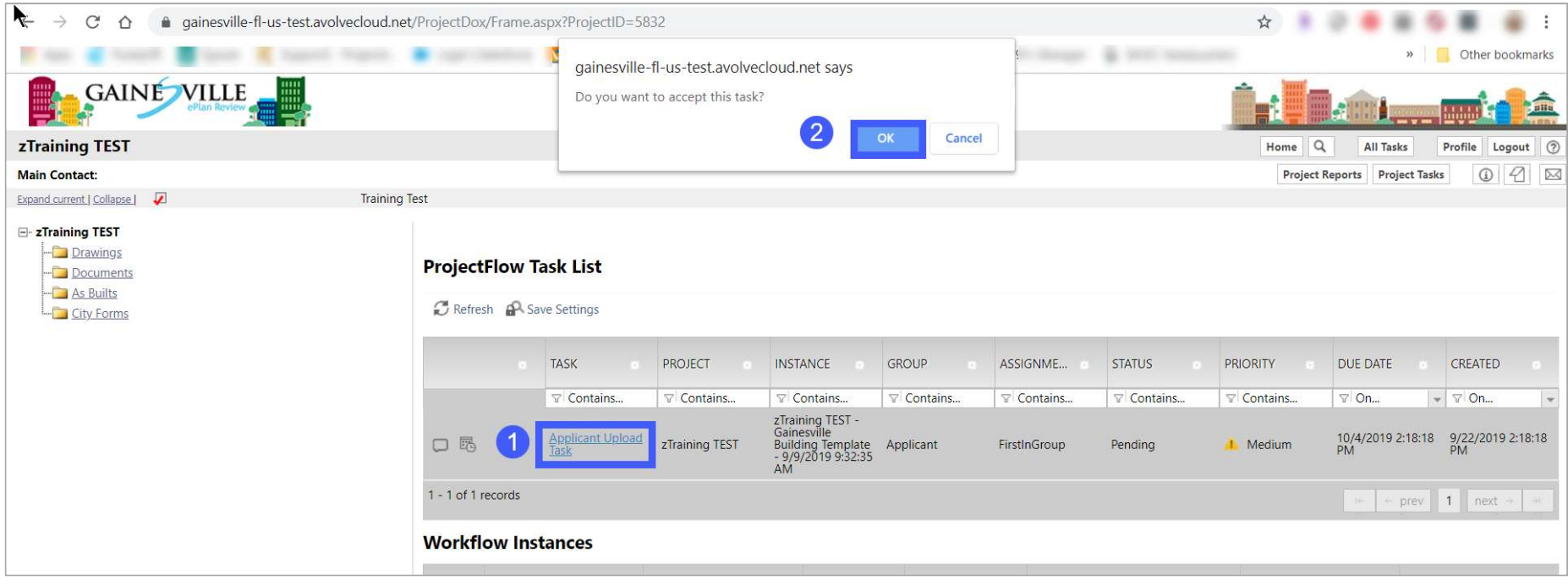

© 2019 Avolve Software Corp. All Rights Reserved.

These actions accept the task (remember, that is #1 of the Must Do's) and will open the eForm.

### eForm for Applicant Upload

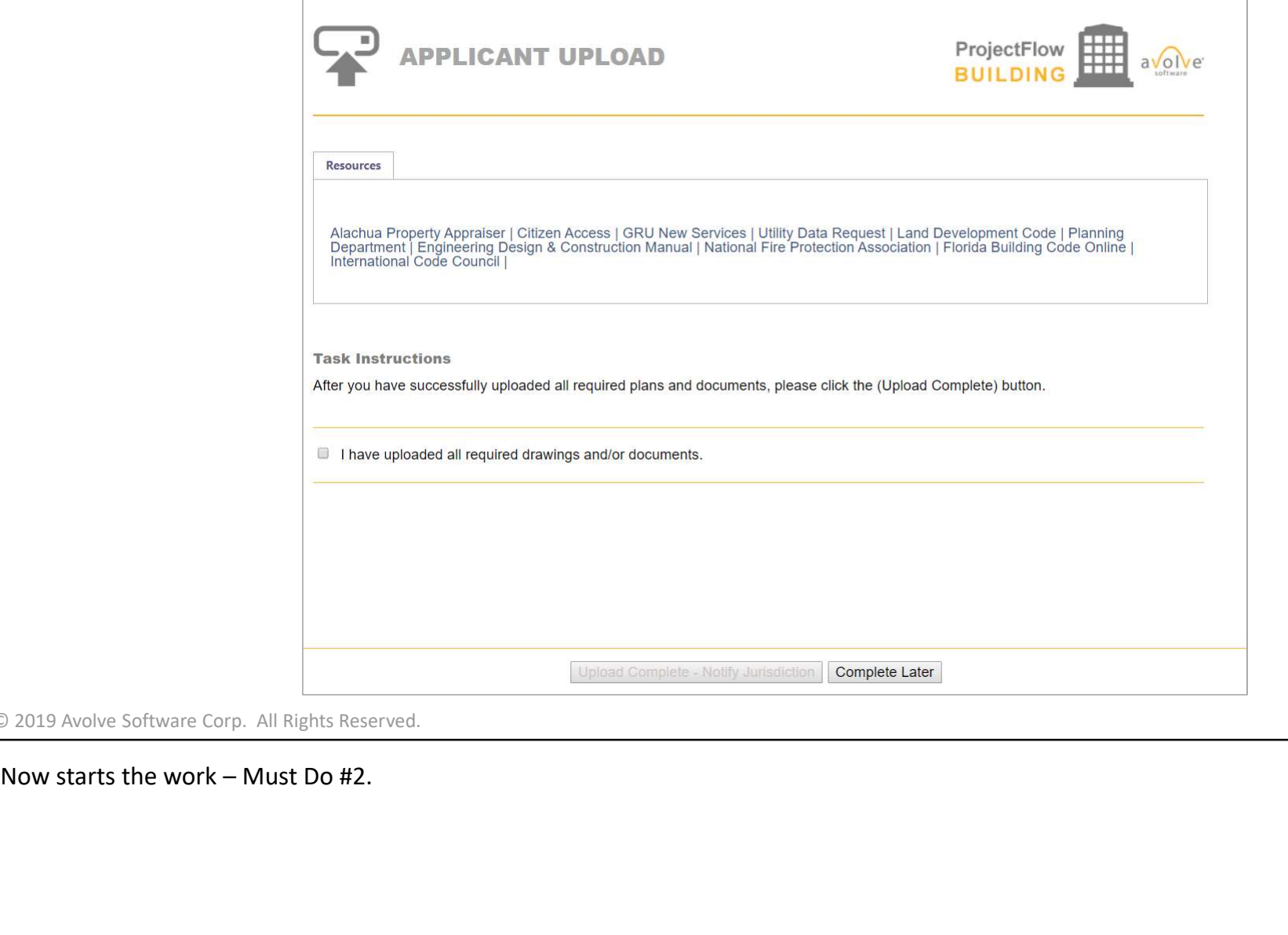

© 2019 Avolve Software Corp. All Rights Reserved.

17

### Navigate to Project Folders

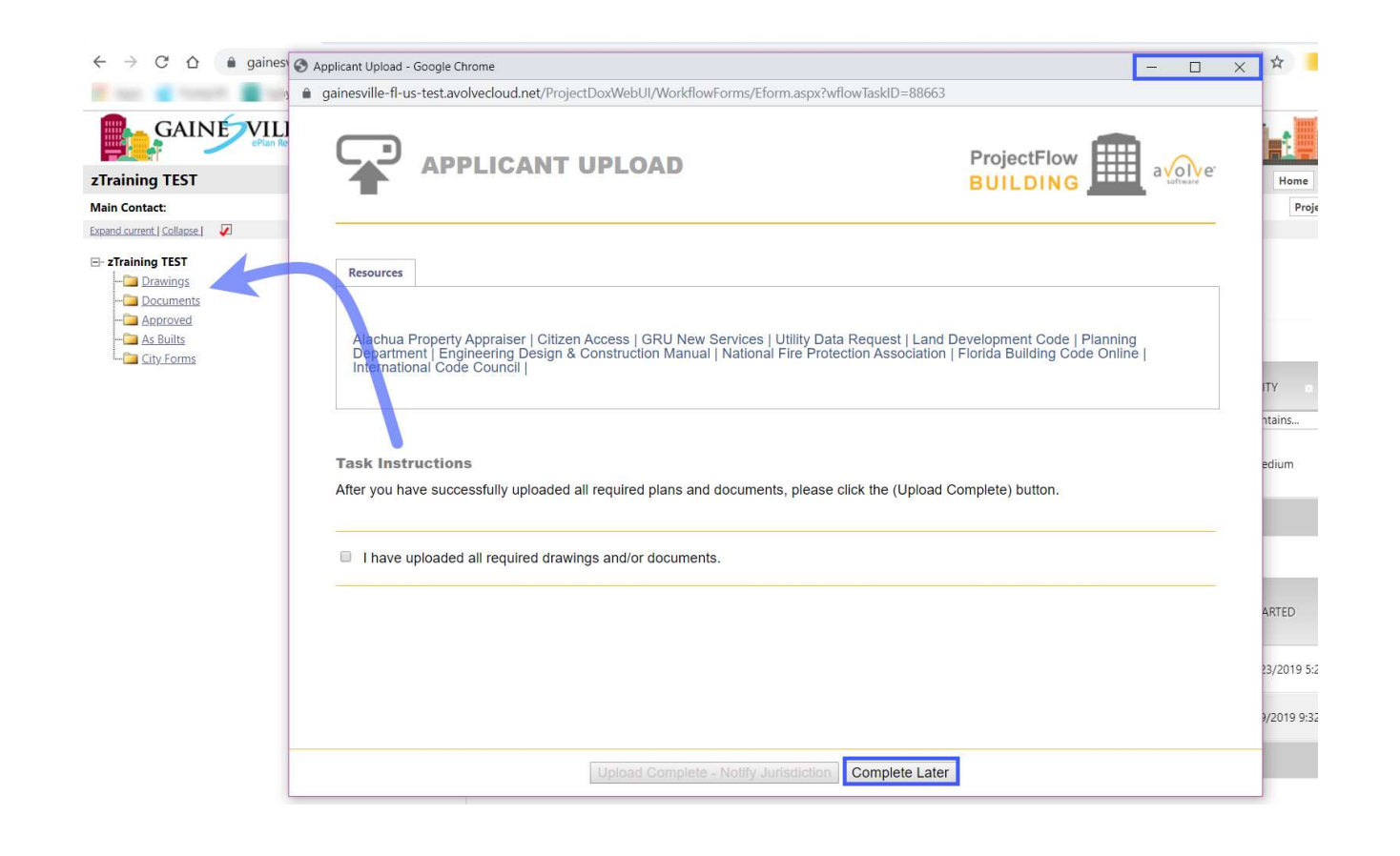

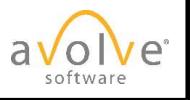

© 2019 Avolve Software Corp. All Rights Reserved.

Close or minimize the Eform Open the desired folder by clicking on it

### Open Folder and Select Files to Upload

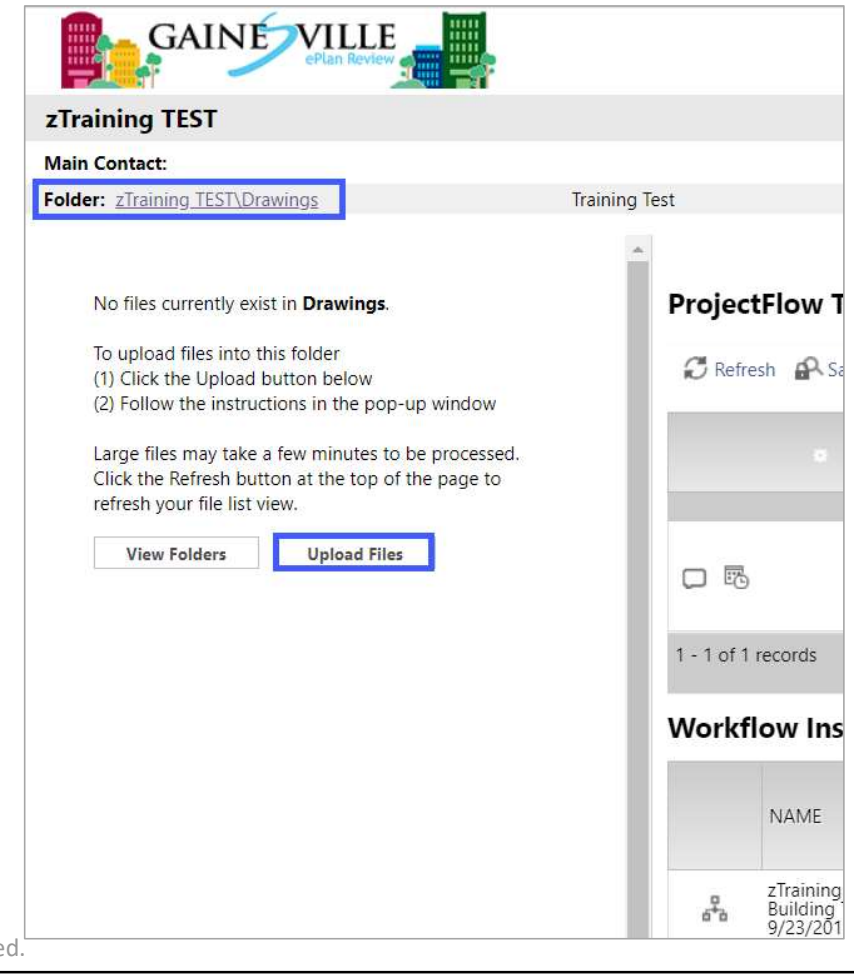

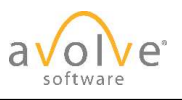

### Browse

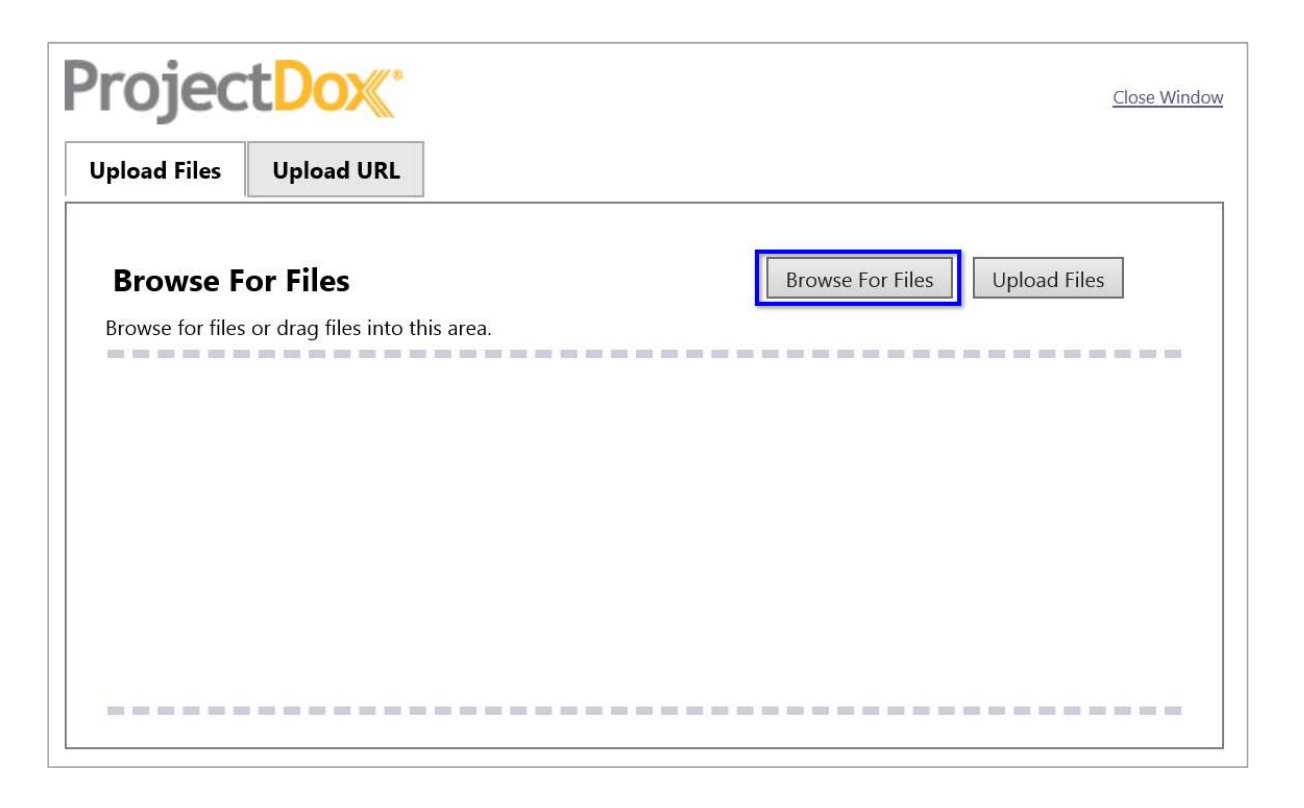

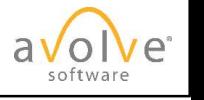

© 2019 Avolve Software Corp. All Rights Reserved.

Explorer window will appear.

### Or Drag and Drop

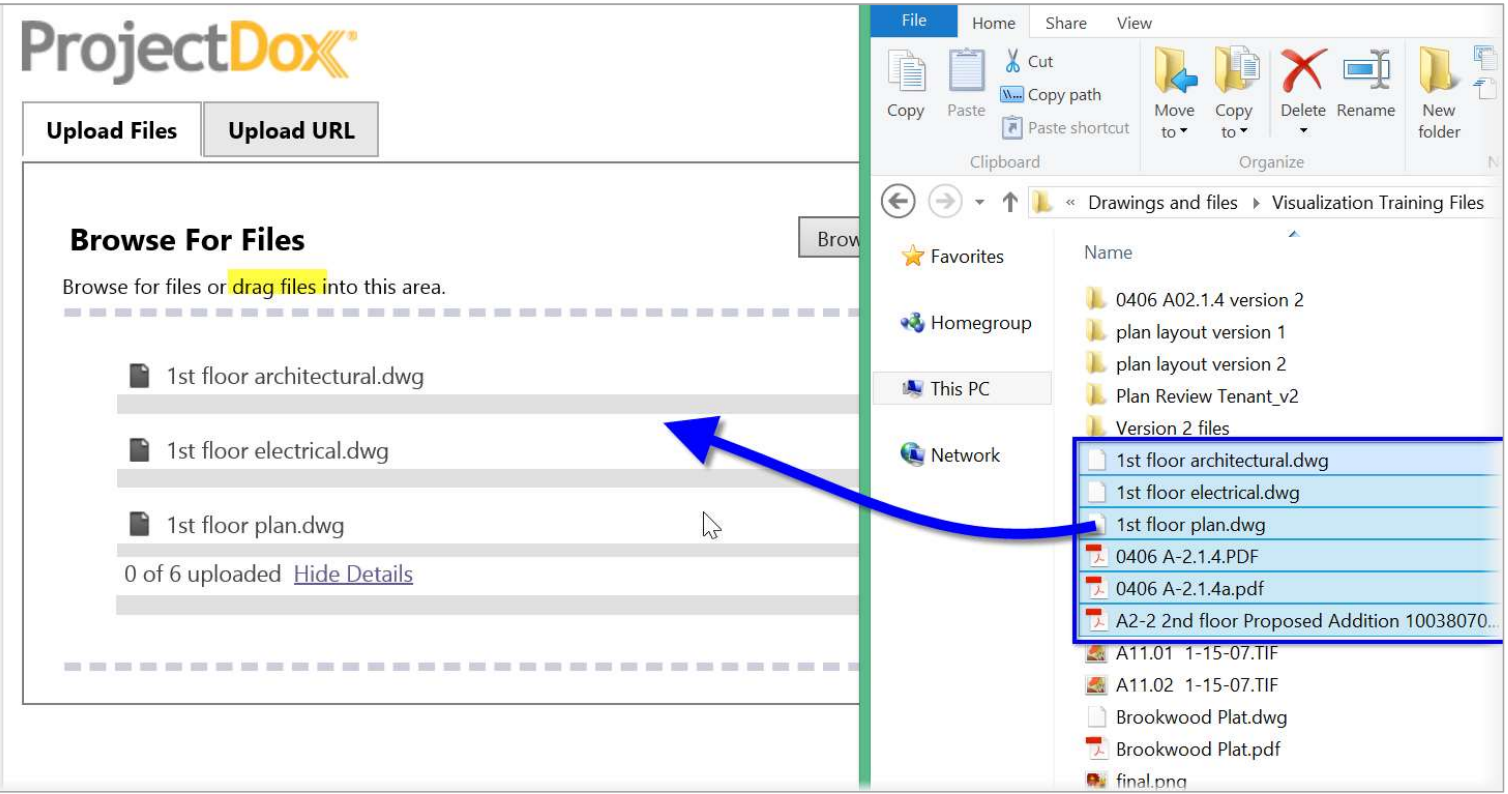

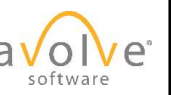

### Upload Files

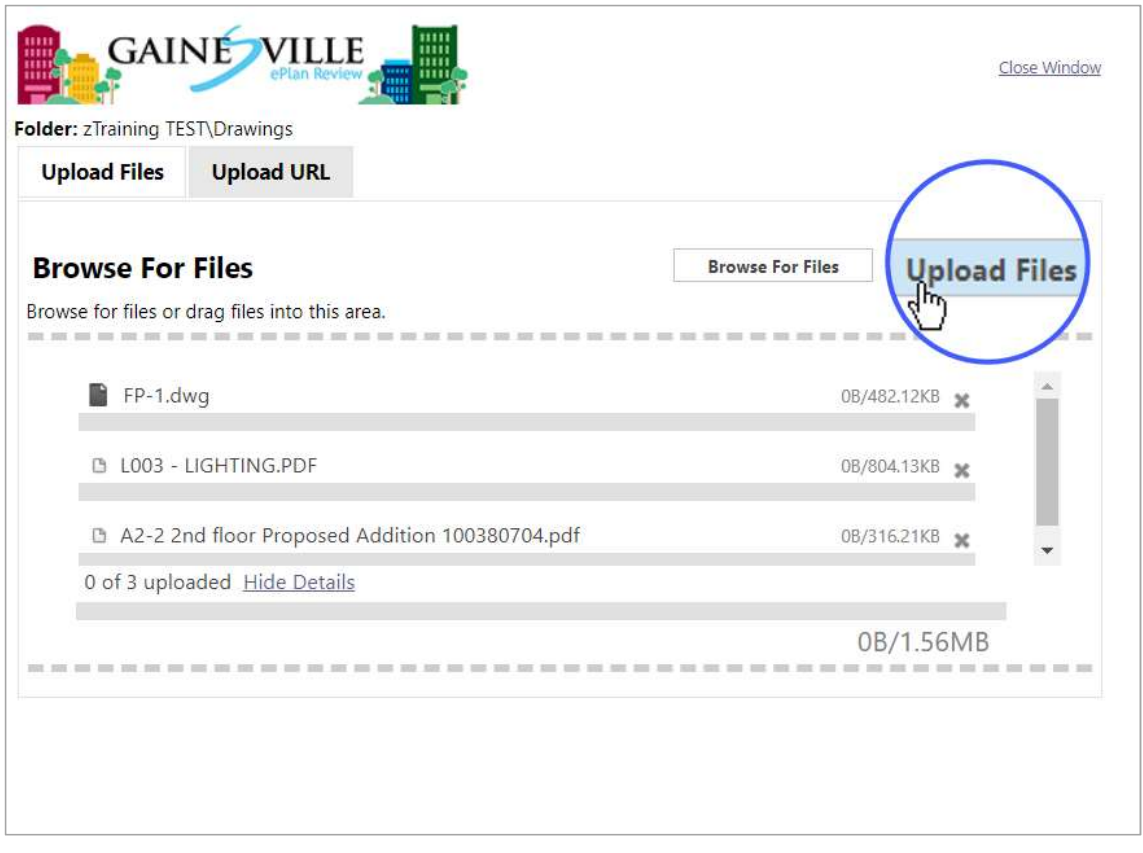

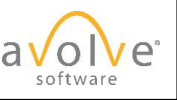

### Confirmation Dialog

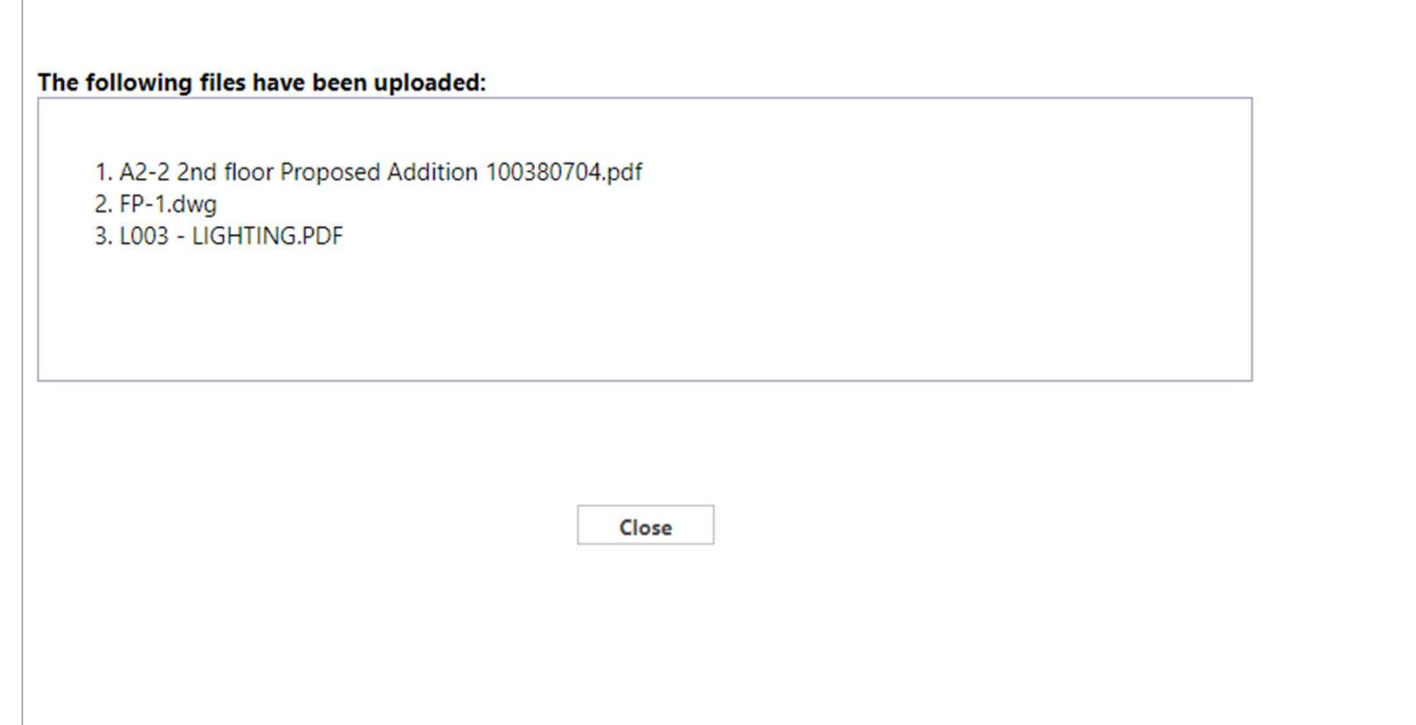

© 2019 Avolve Software Corp. All Rights Reserved.

Click Close.

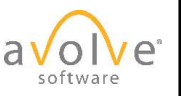

## Click View Folders for Other Uploads

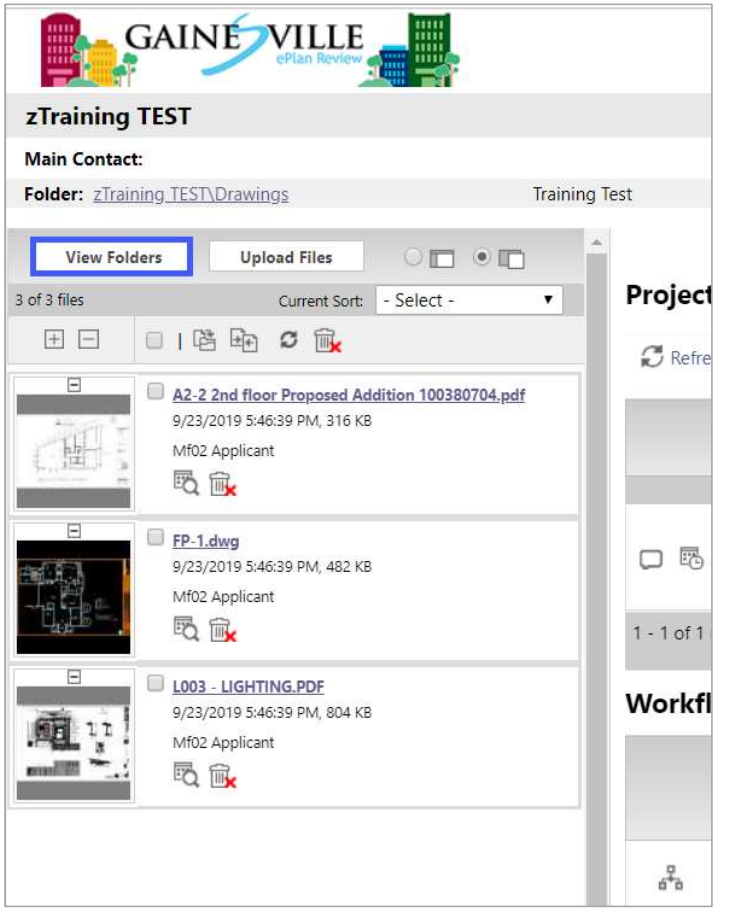

© 2019 Avolve Software Corp. All Rights Reserved.

Repeat process for uploads to other folders.

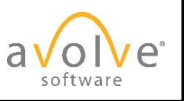

### Indicate Task is Complete

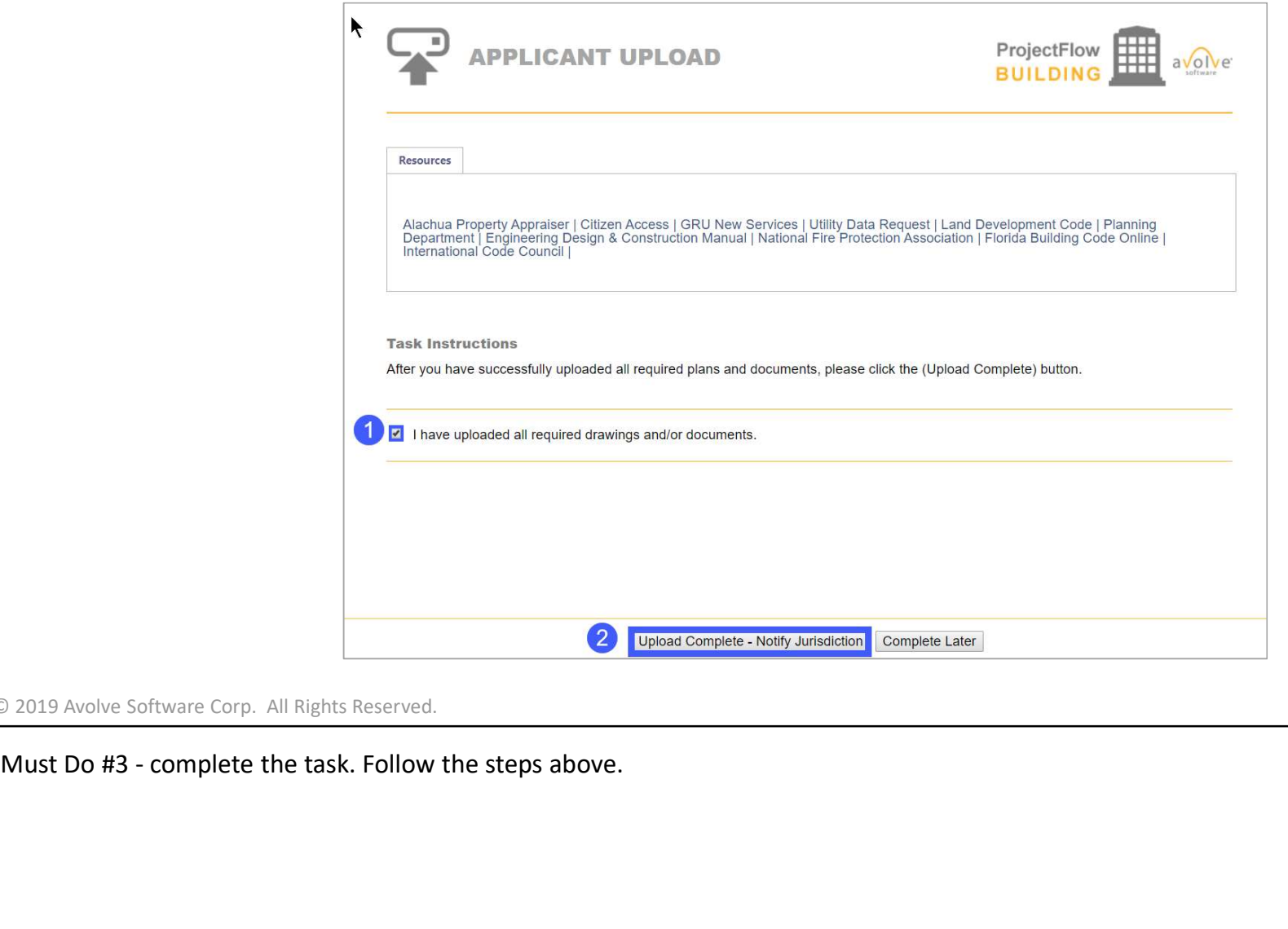

### Confirm

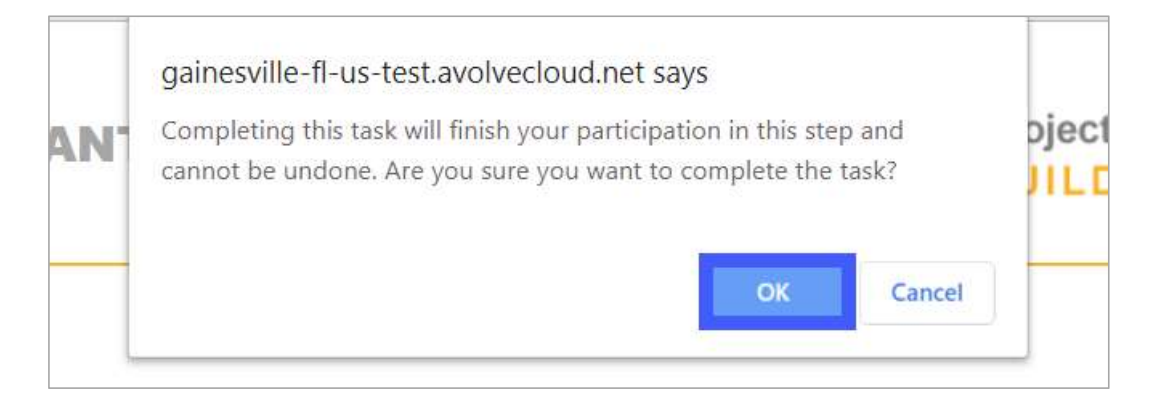

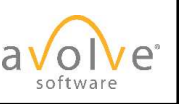

## Navigation

© 2019 Avolve Software Corp. All Rights Reserved.

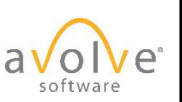

All

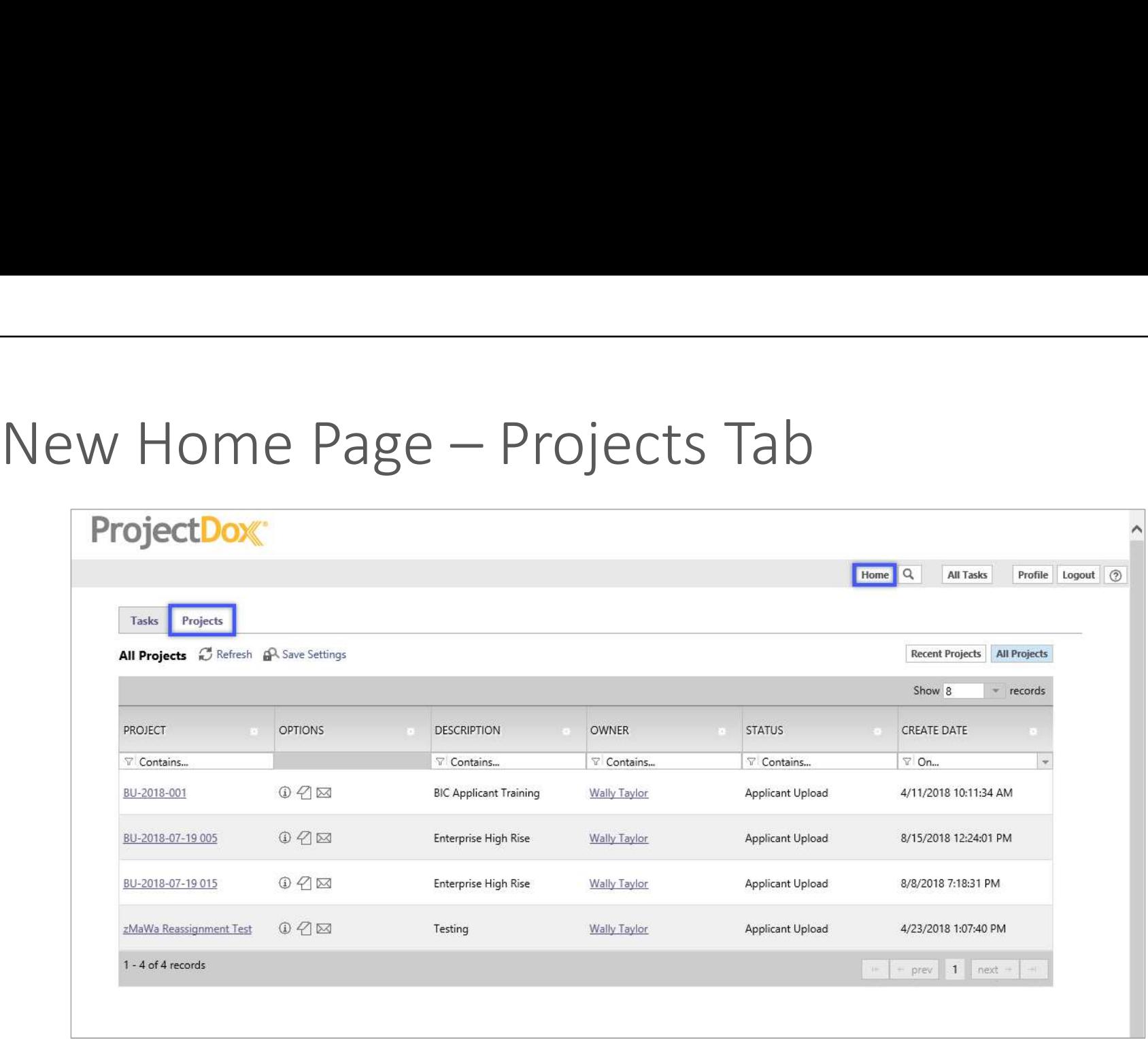

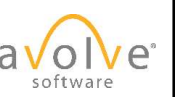

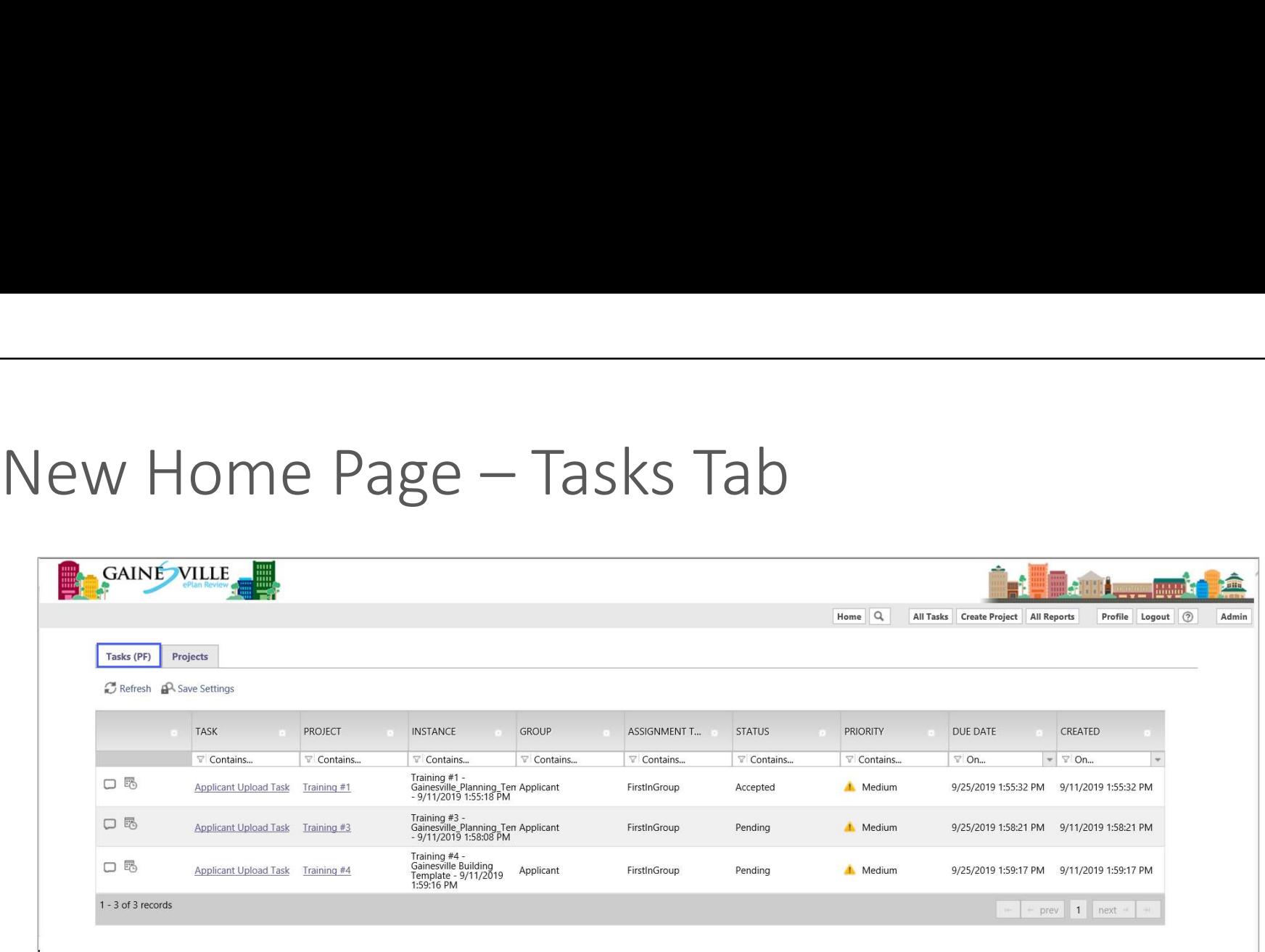

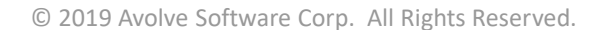

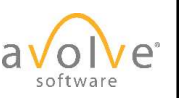

Main Navigation Buttons - Old

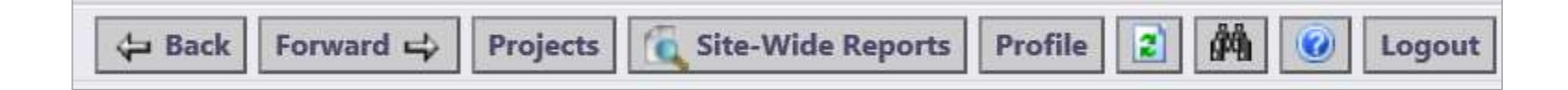

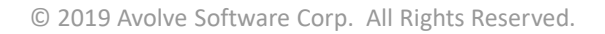

9.x

Main Navigation Buttons - New

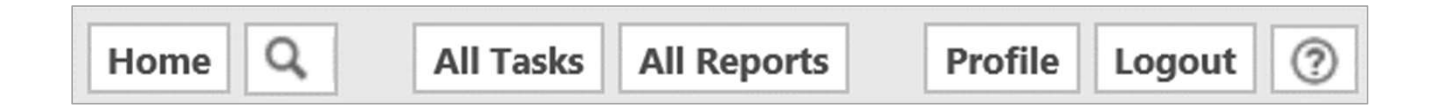

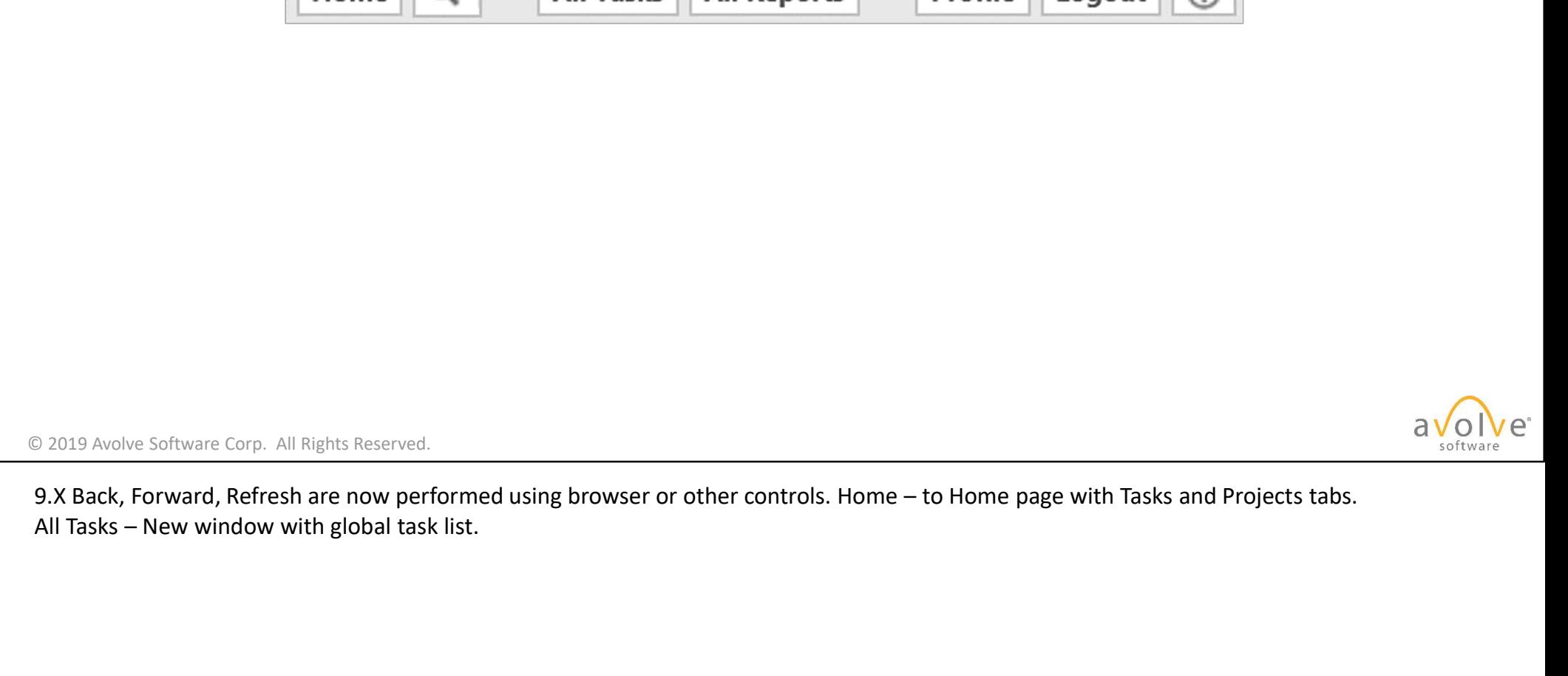

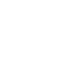

# In-project Navigation Buttons - Old

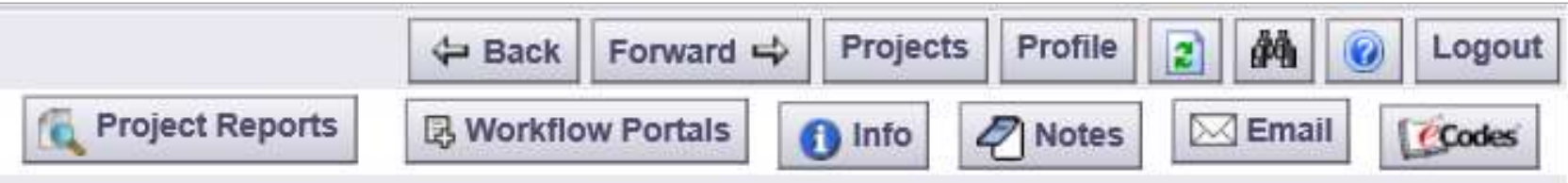

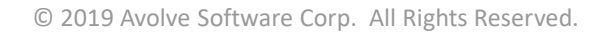

9.x

# In-project Navigation Buttons - New

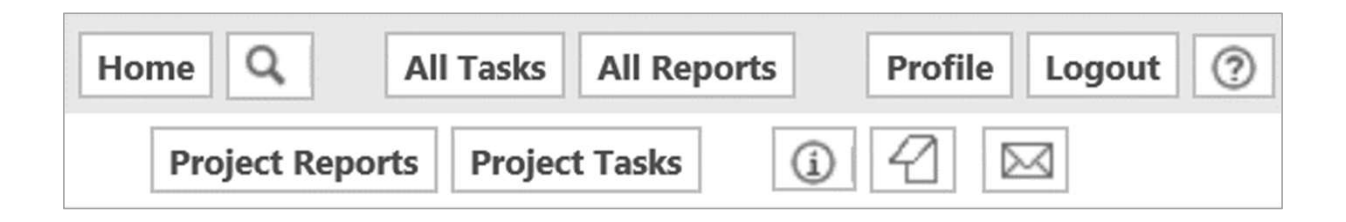

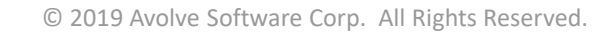

9.x

# Name changes - Buttons:

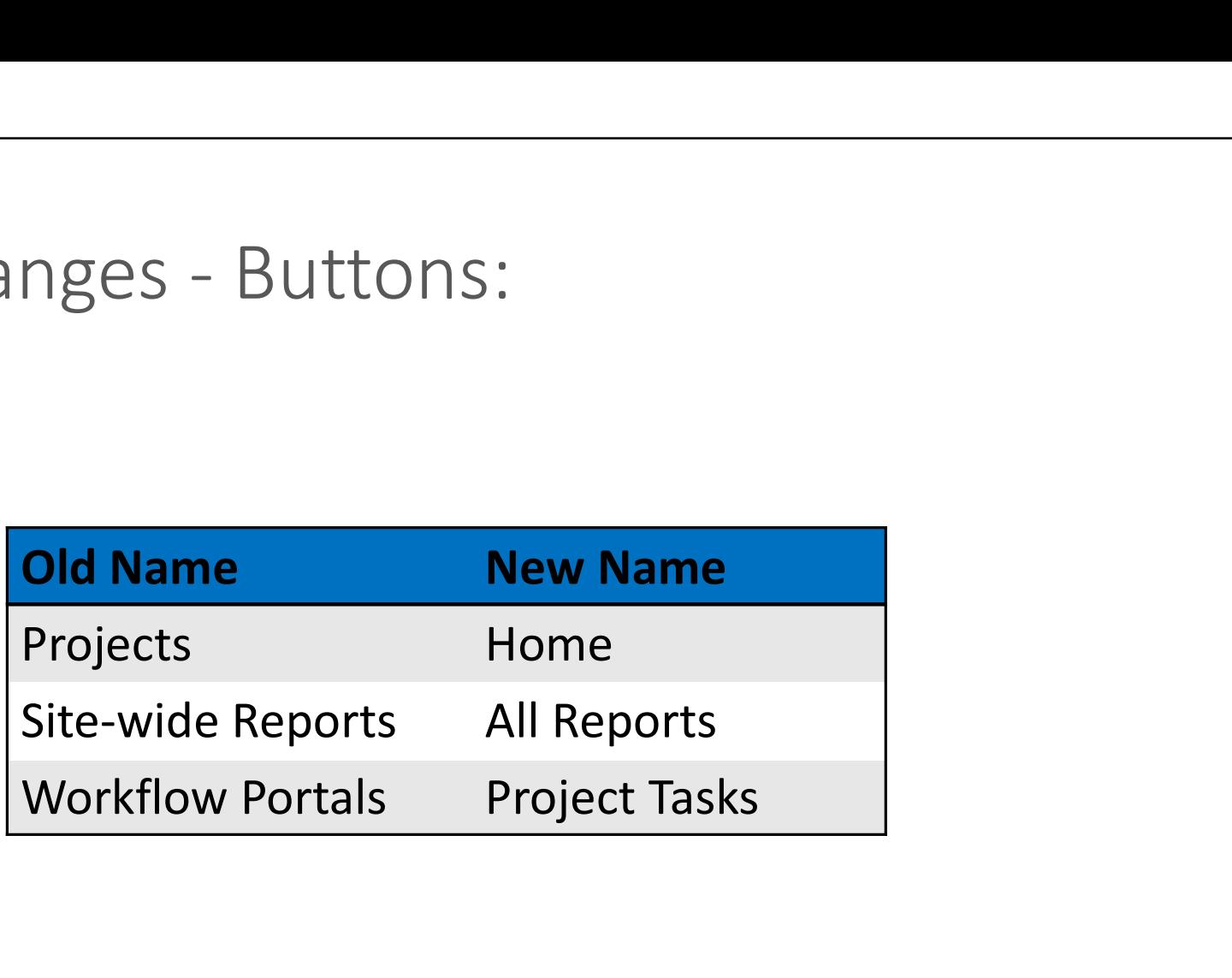

### Navigation Shortcuts

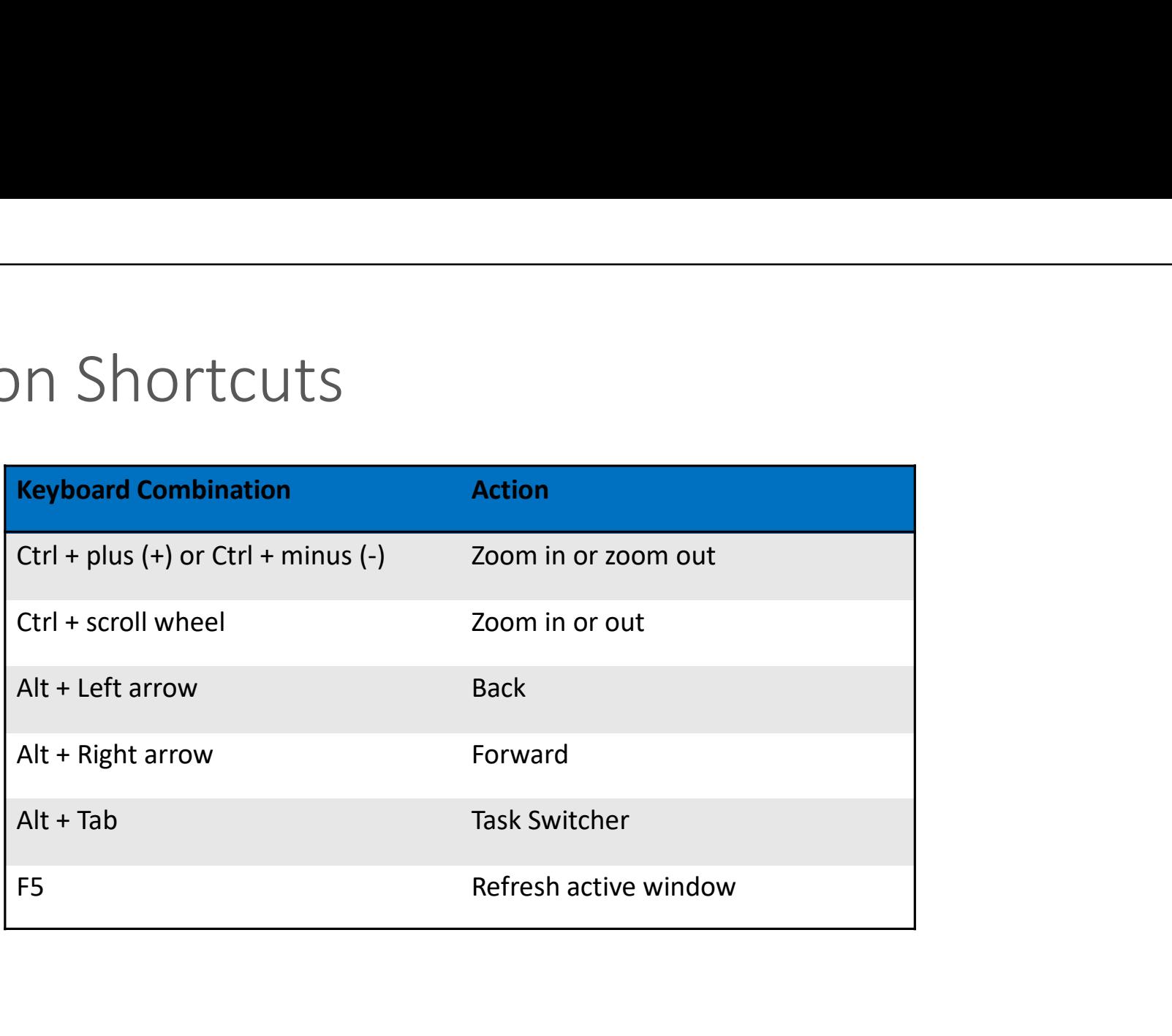

© 2019 Avolve Software Corp. All Rights Reserved.

9.x The shortcuts are not new; listed here for convenience.

### Grid View Configuration

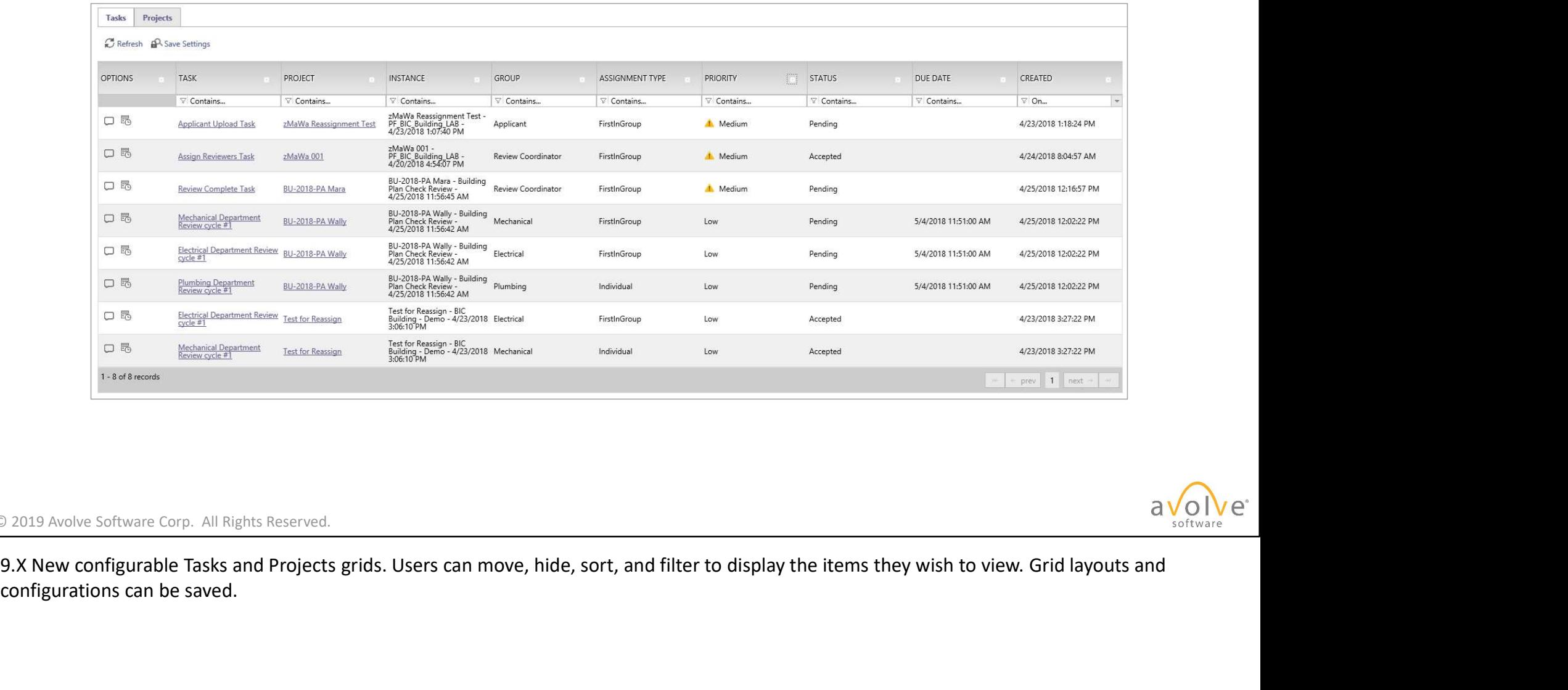

### © 2019 Avolve Software Corp. All Rights Reserved.

configurations can be saved.

### Column Filter

• Click filter icon and select criterion from dropdown.

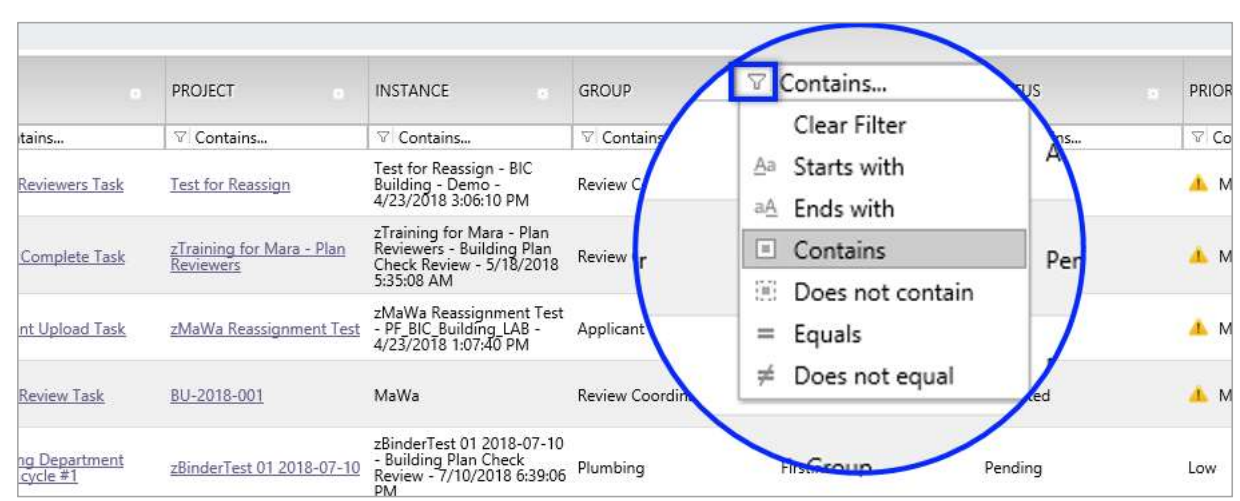

© 2019 Avolve Software Corp. All Rights Reserved.

9.x

### Column Filter

• Type string in field. Filtering occurs in real time.

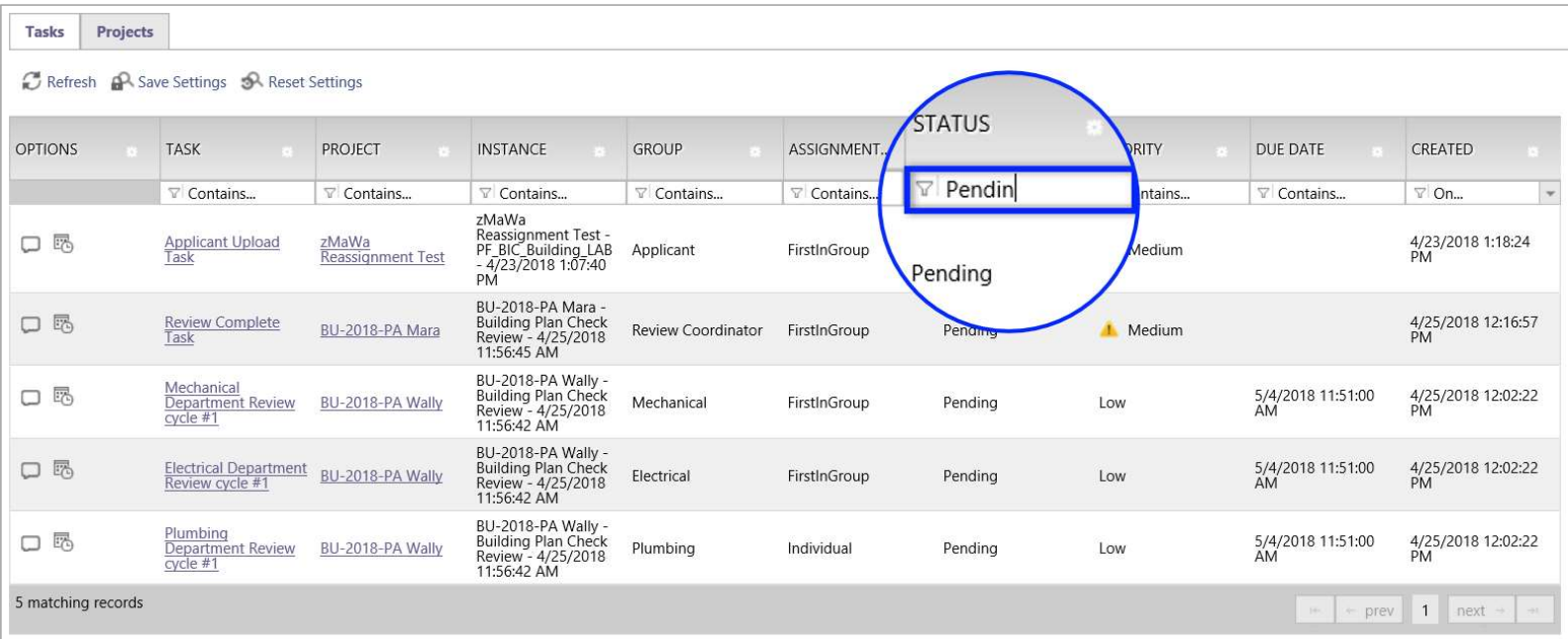

### Column Width Control

• Click and drag on column border to adjust width.

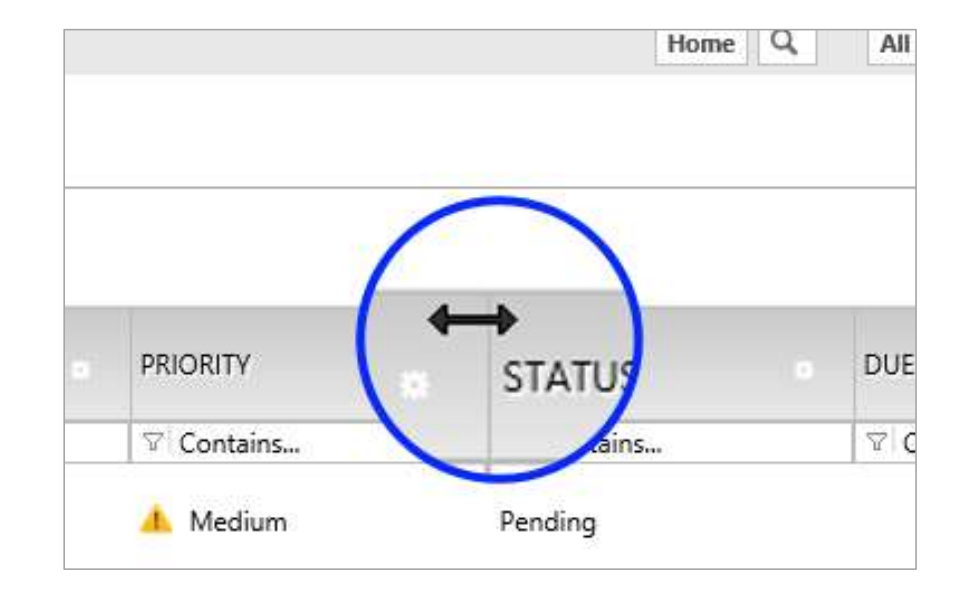

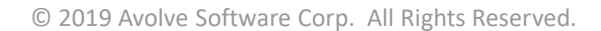

### Column Reorder

• Click and drag header to move column.

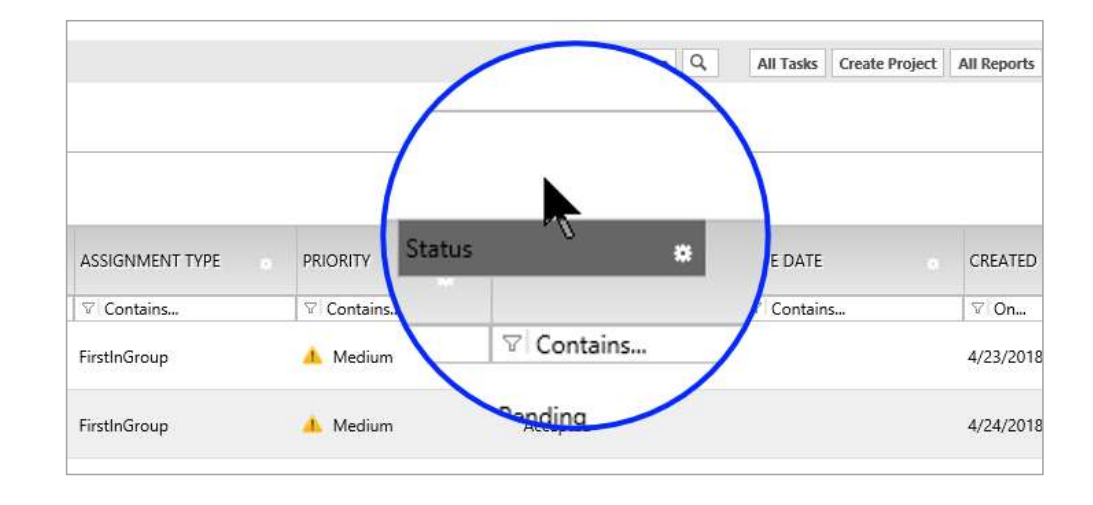

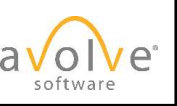

© 2019 Avolve Software Corp. All Rights Reserved.

9.x

### Column Control

• Click gear icon to access: Hide Filter, Hide, Column Chooser, and Move To.

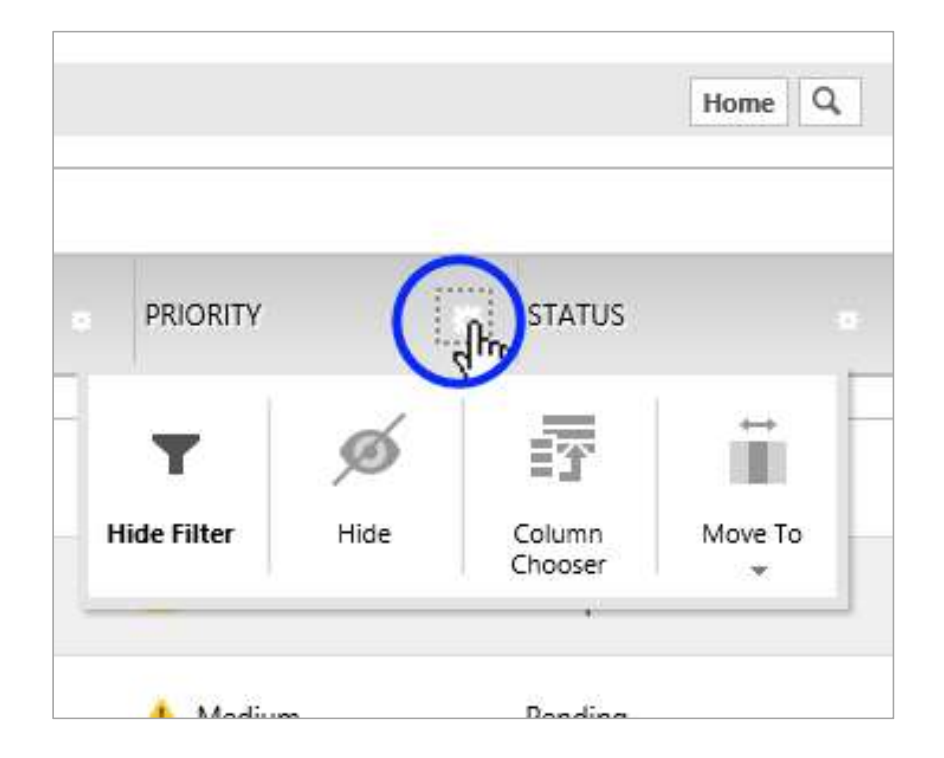

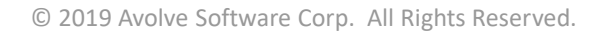

### Column Chooser

• Easy show/hide columns control.

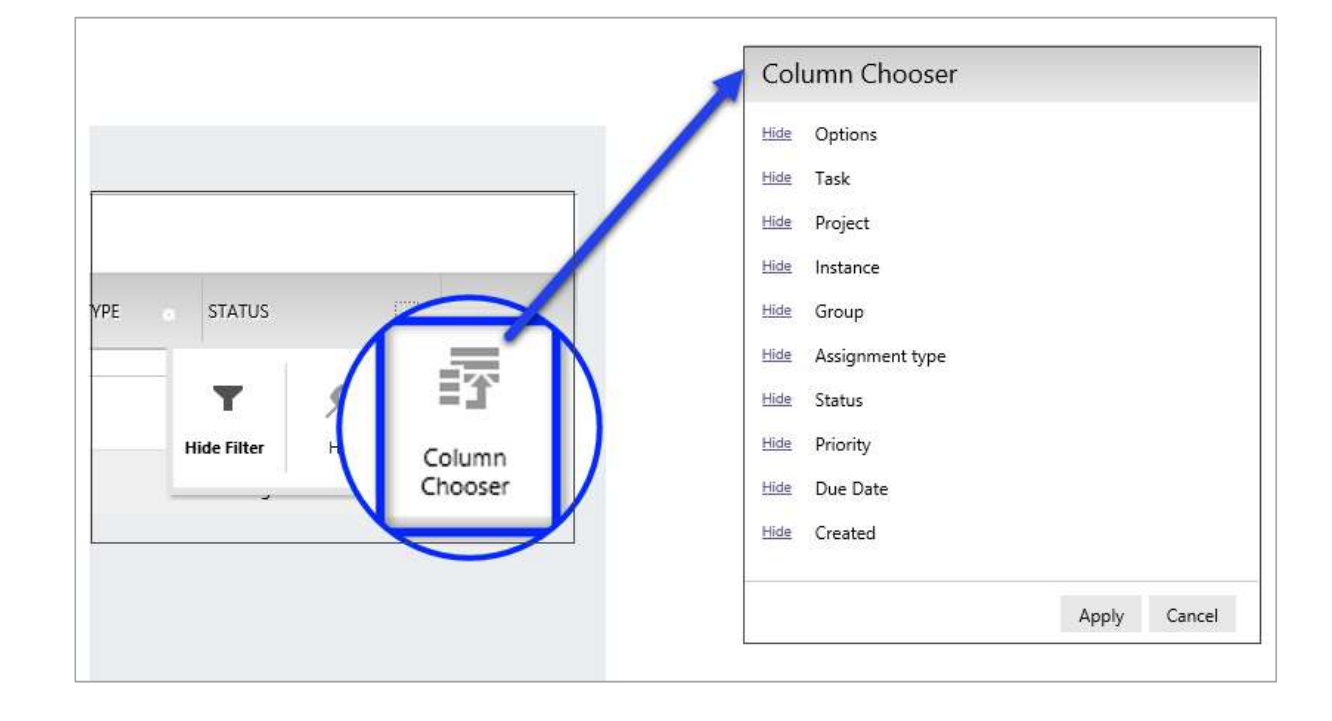

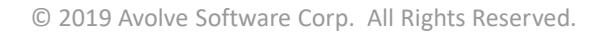

softwar

### Save Settings

- Refresh updates the data in the grid.
- Save settings is persistent.
- Reset settings button only appears if there have been changes.
- Reset restores default settings.

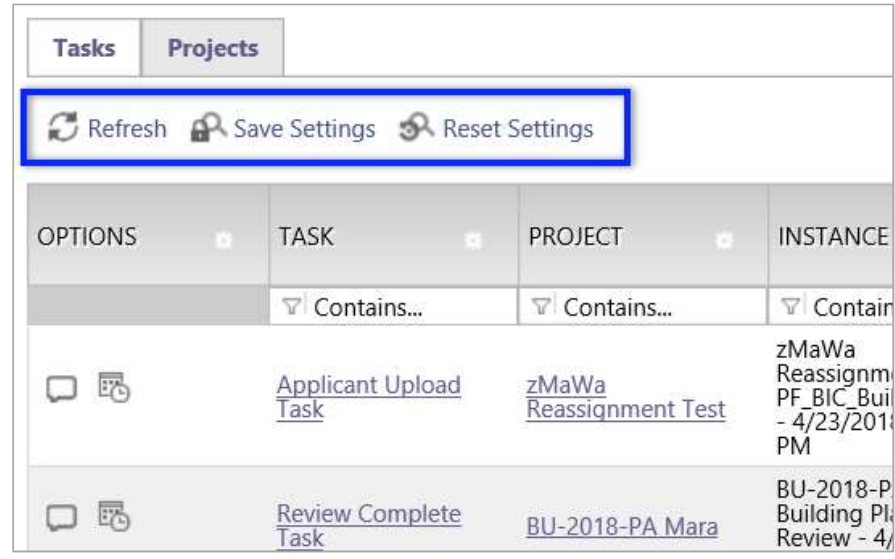

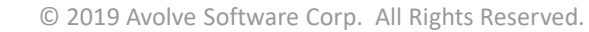

9.X All column settings are saved except number of records to display

# ProjectFlow – Workflow Designer

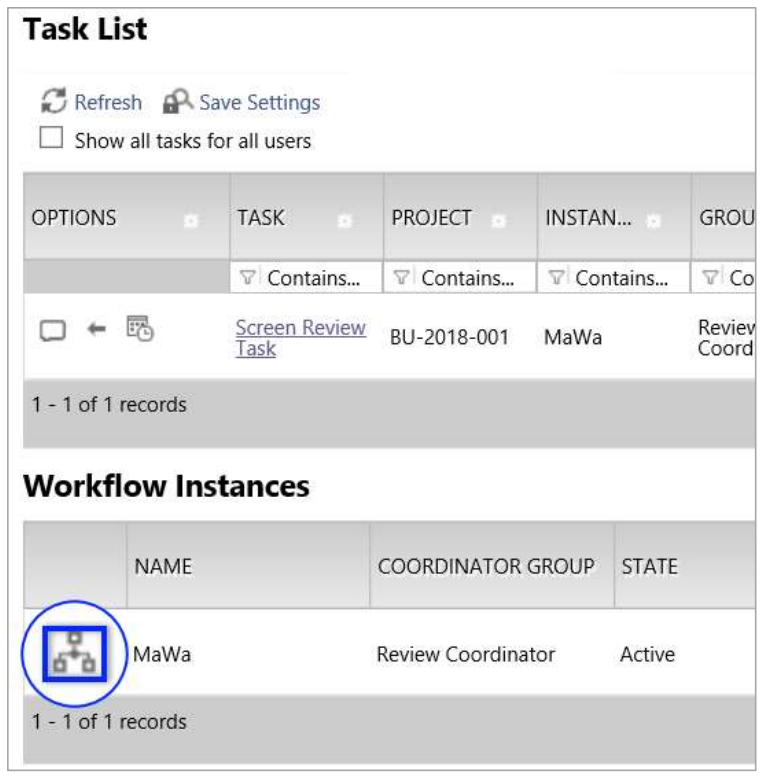

© 2019 Avolve Software Corp. All Rights Reserved.

8.6 and later (ProjectFlow). Click to open Workflow Designer.

### ProjectFlow – Workflow Designer

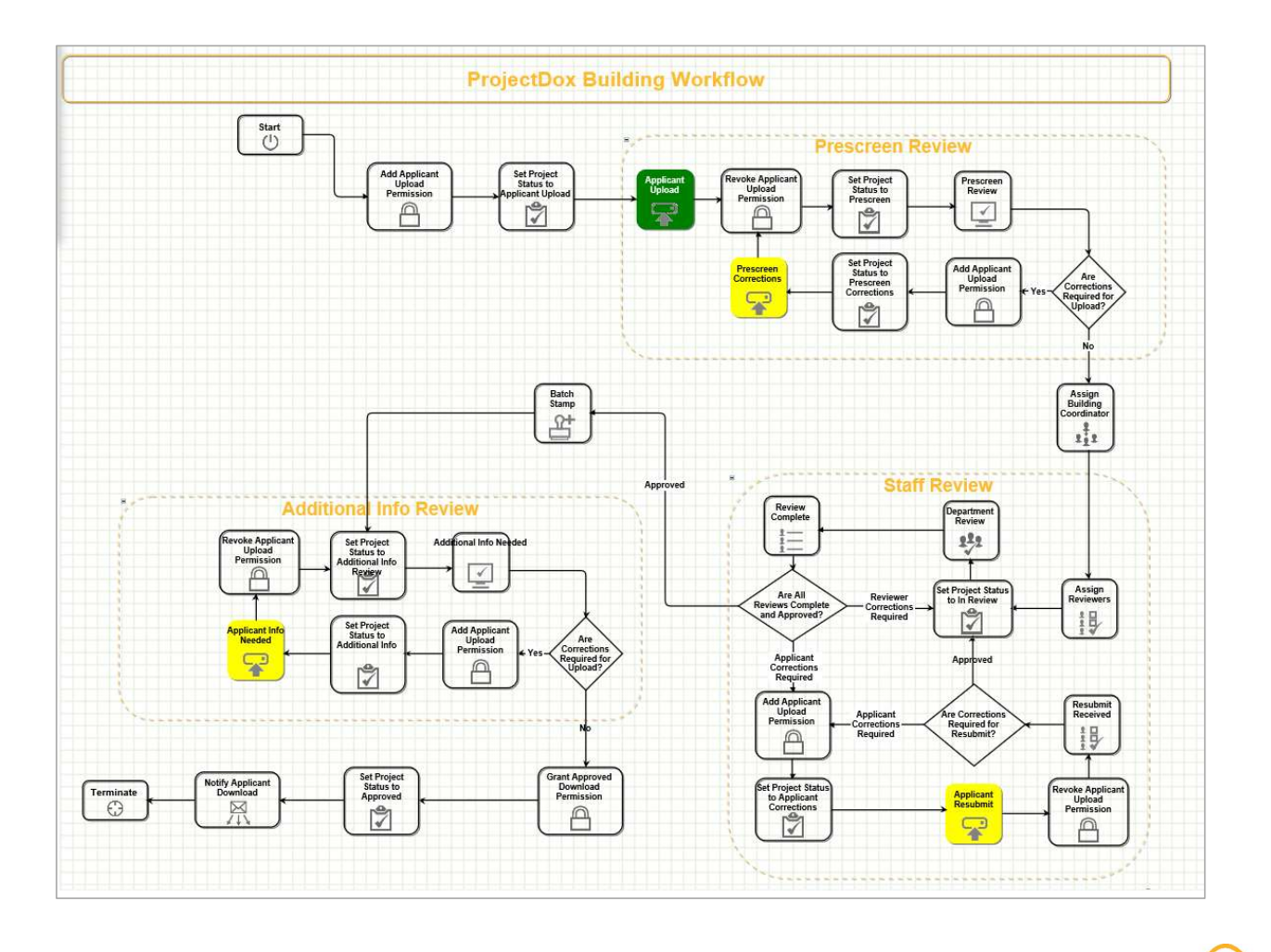

© 2019 Avolve Software Corp. All Rights Reserved.

A dynamic flowchart of workflow is displayed with the active step highlighted. Applicant steps are colored yellow for demonstration purposes only. Green step is the current active step in the workflow.

a

software

### Prescreen Corrections

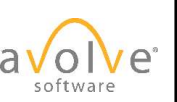

# Prescreen Resubmit – Correction Request<br> **Prescreen Result Prescreen Resubmit Request** Task

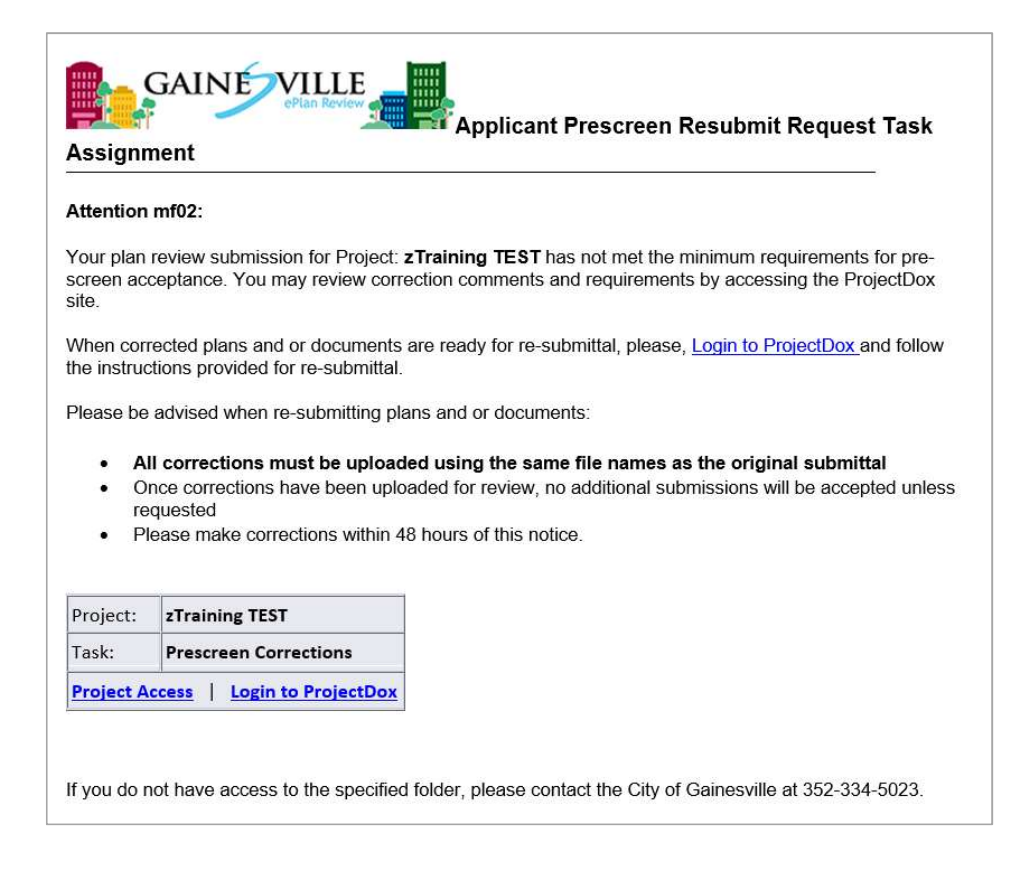

### Prescreen Corrections (beginning)

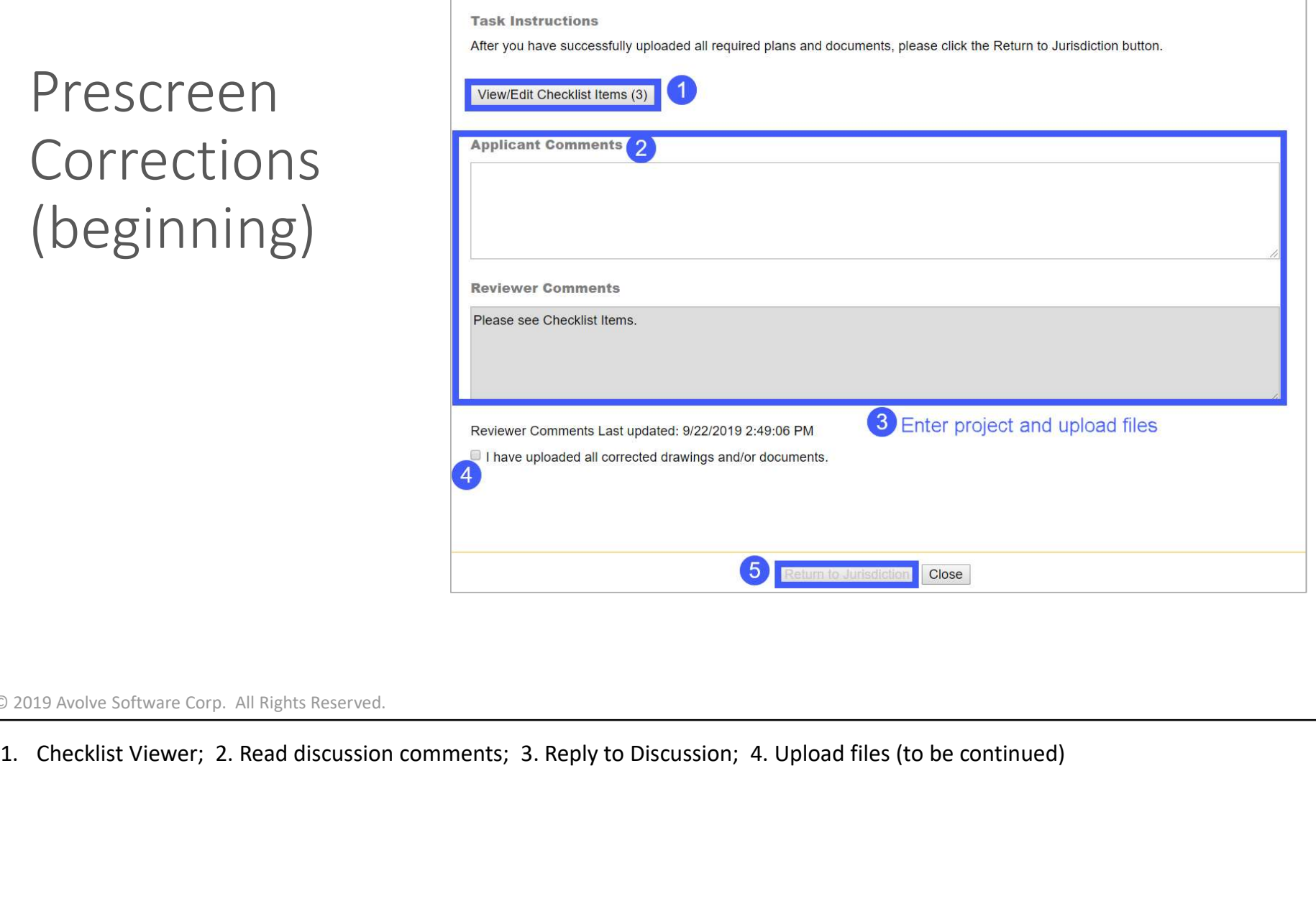

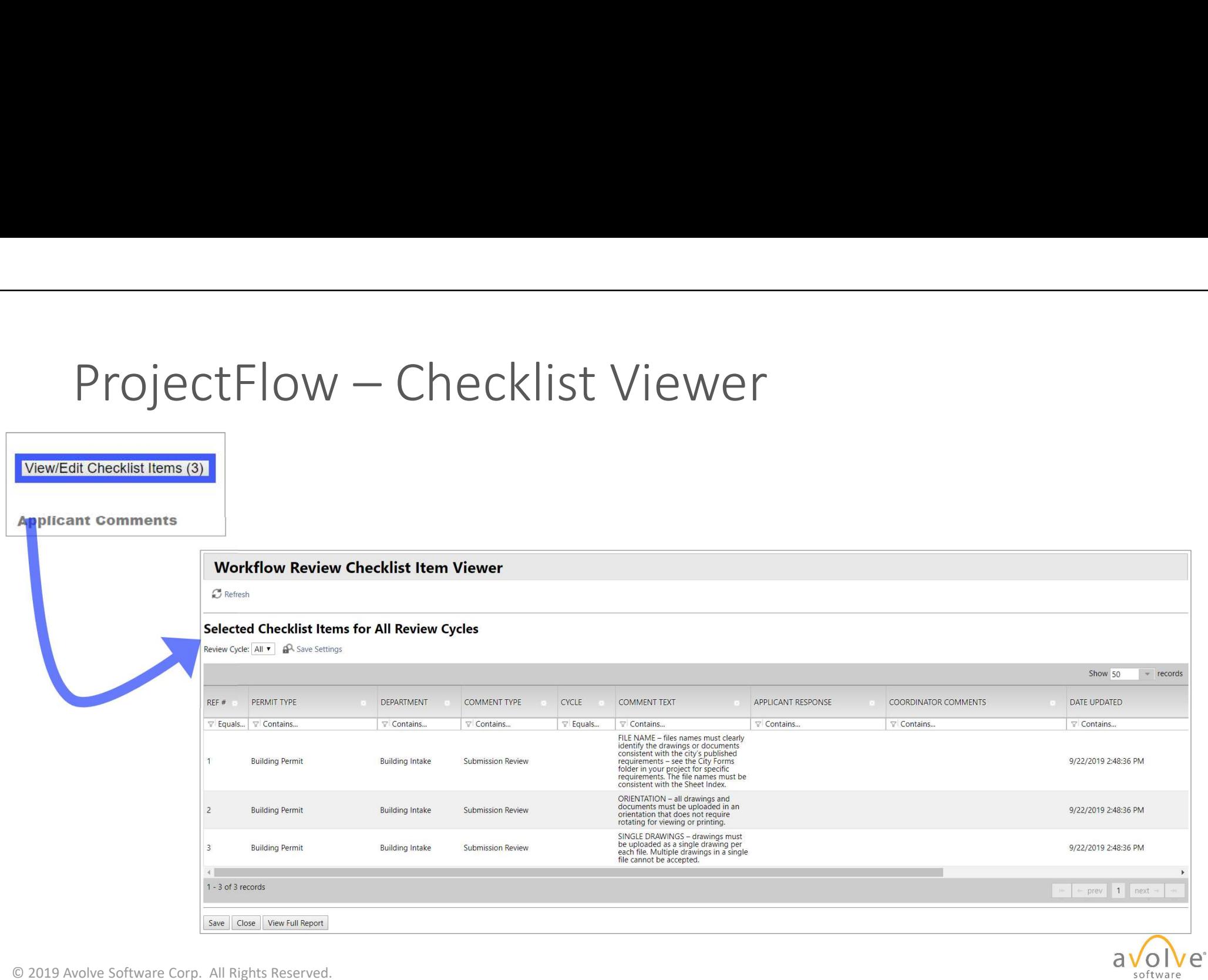

49

# ProjectFlow – Checklist Viewer (cont'd)

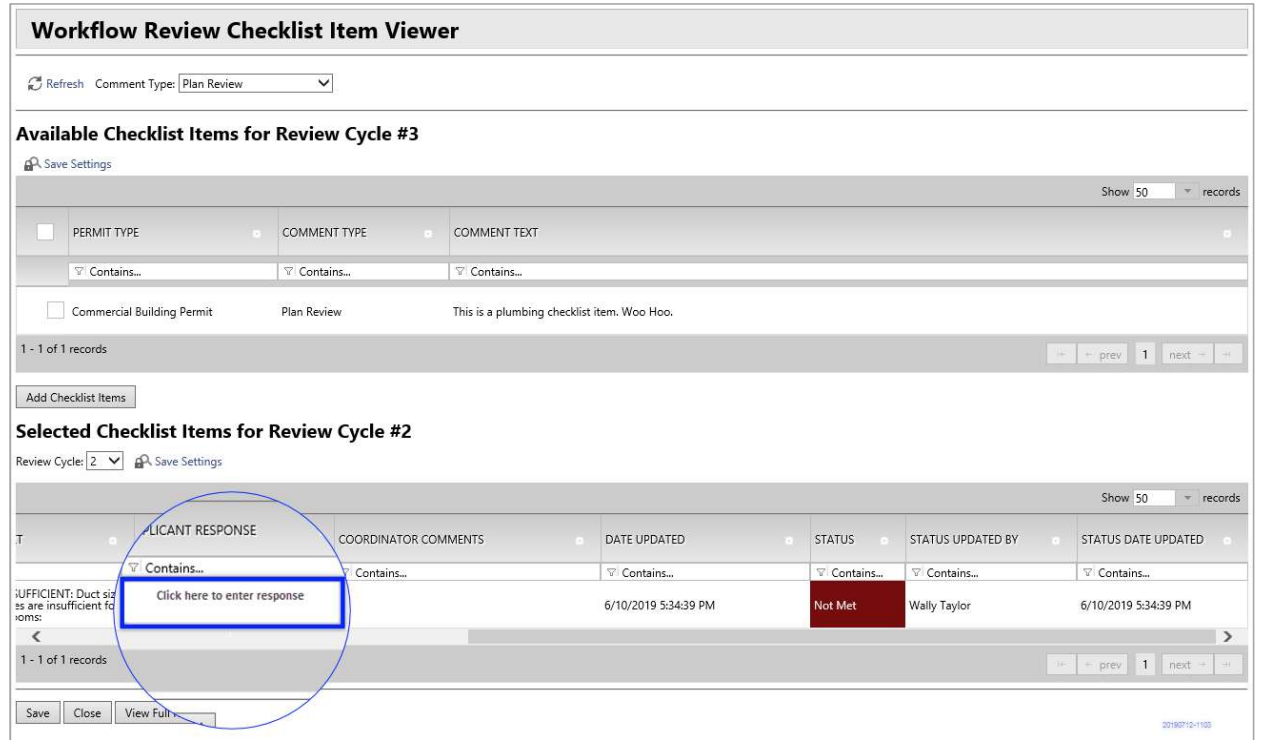

© 2019 Avolve Software Corp. All Rights Reserved.

The rest of the columns. Respond to each checklist item here.

### Complete Responses to Checklist Items

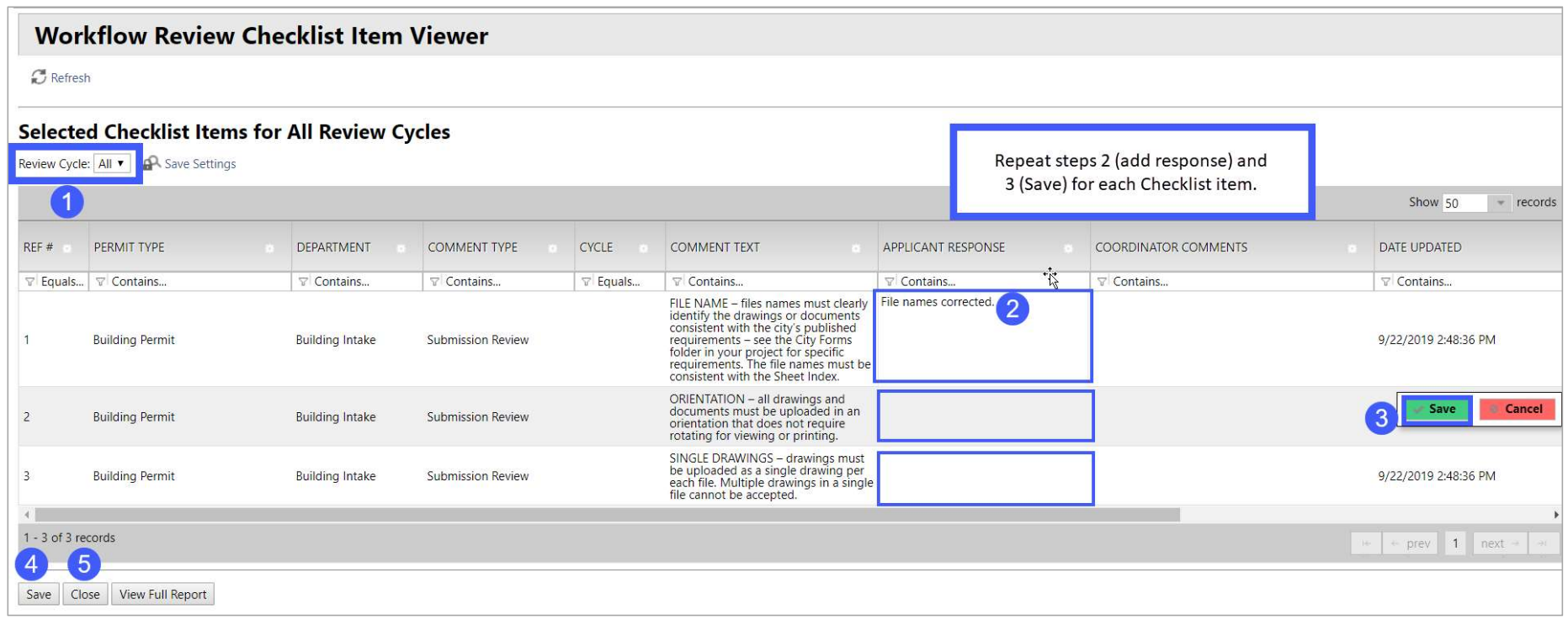

### Prescreen Corrections (cont'd)

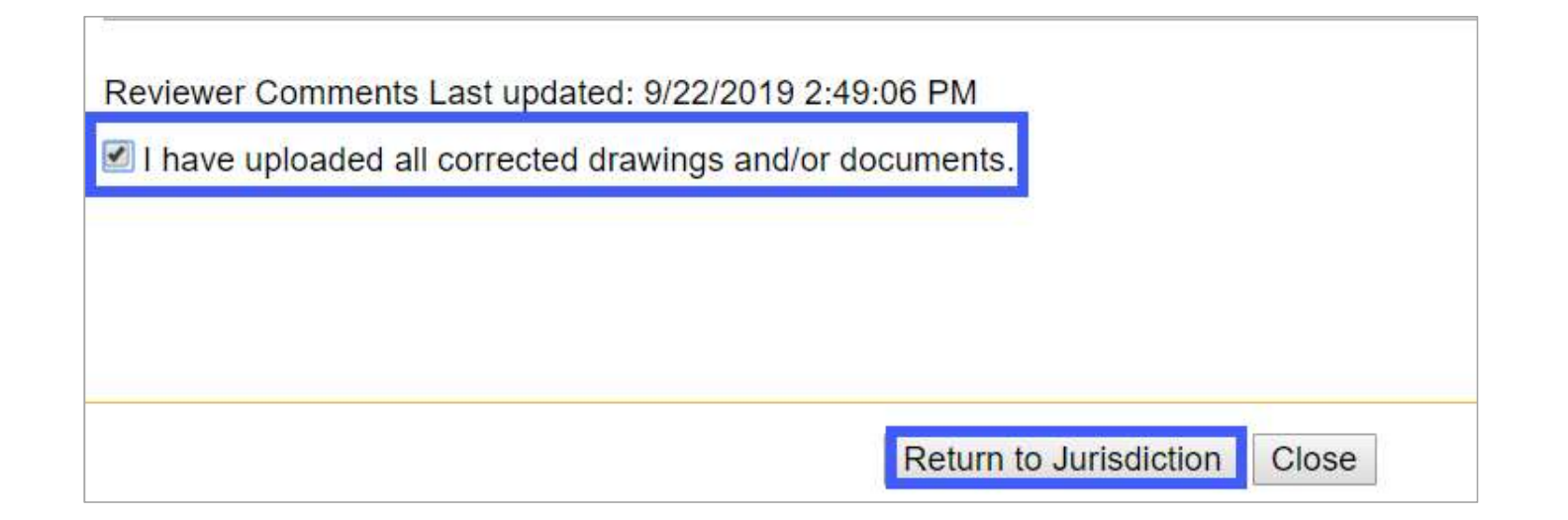

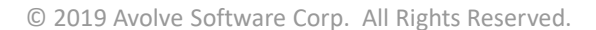

Must Do #3

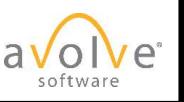

### Applicant Resubmit (after review)

© 2019 Avolve Software Corp. All Rights Reserved.

All

# Applicant Resubmit – Email Notification

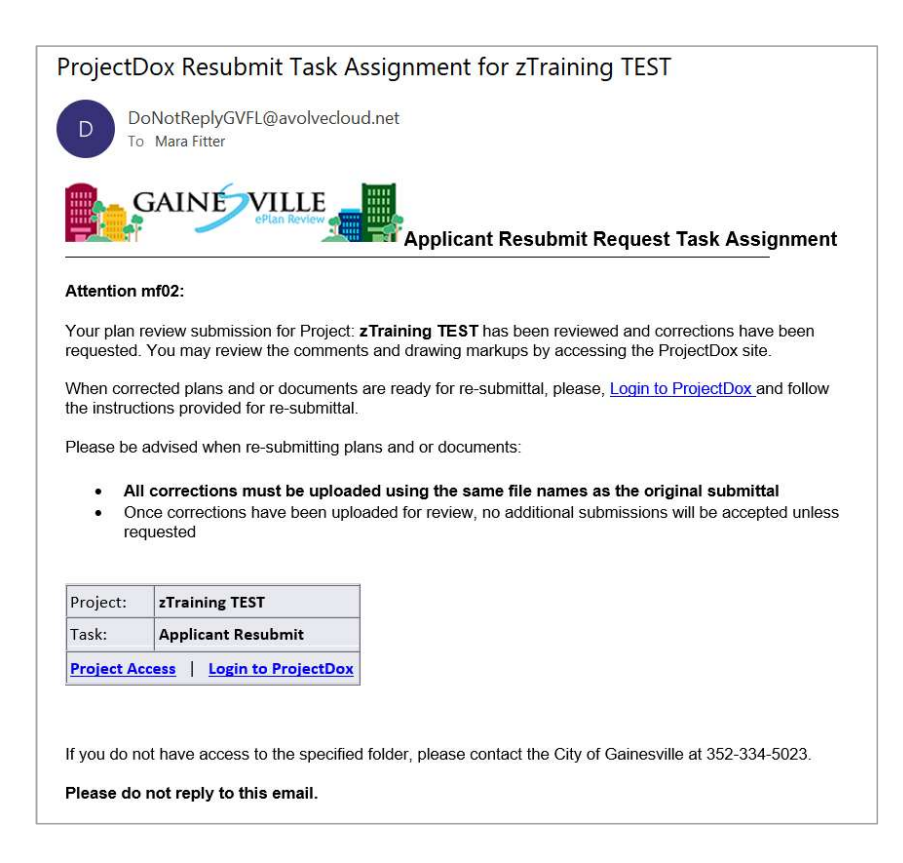

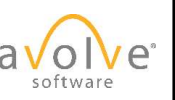

© 2019 Avolve Software Corp. All Rights Reserved.

Use the link

### Accept the Task

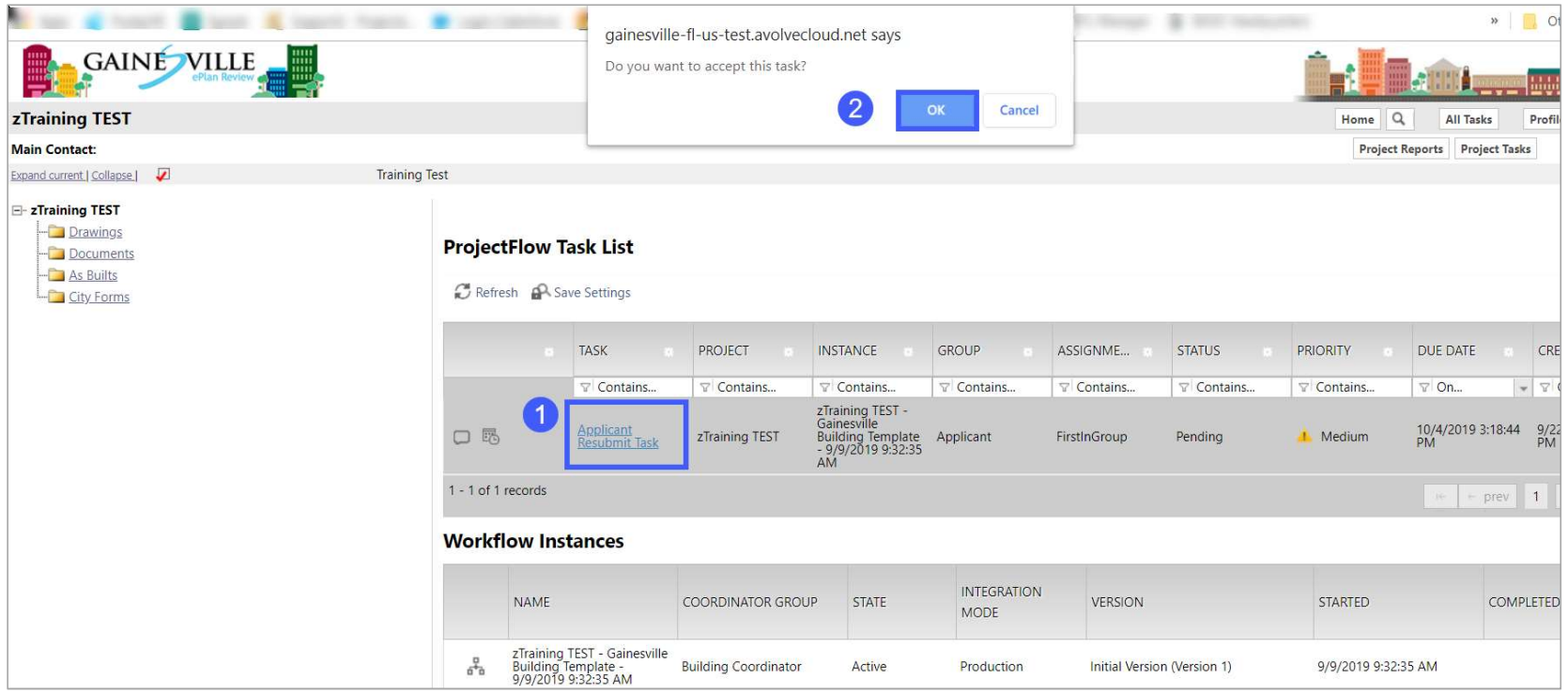

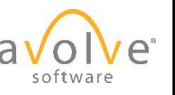

### Applicant Resubmit eForm

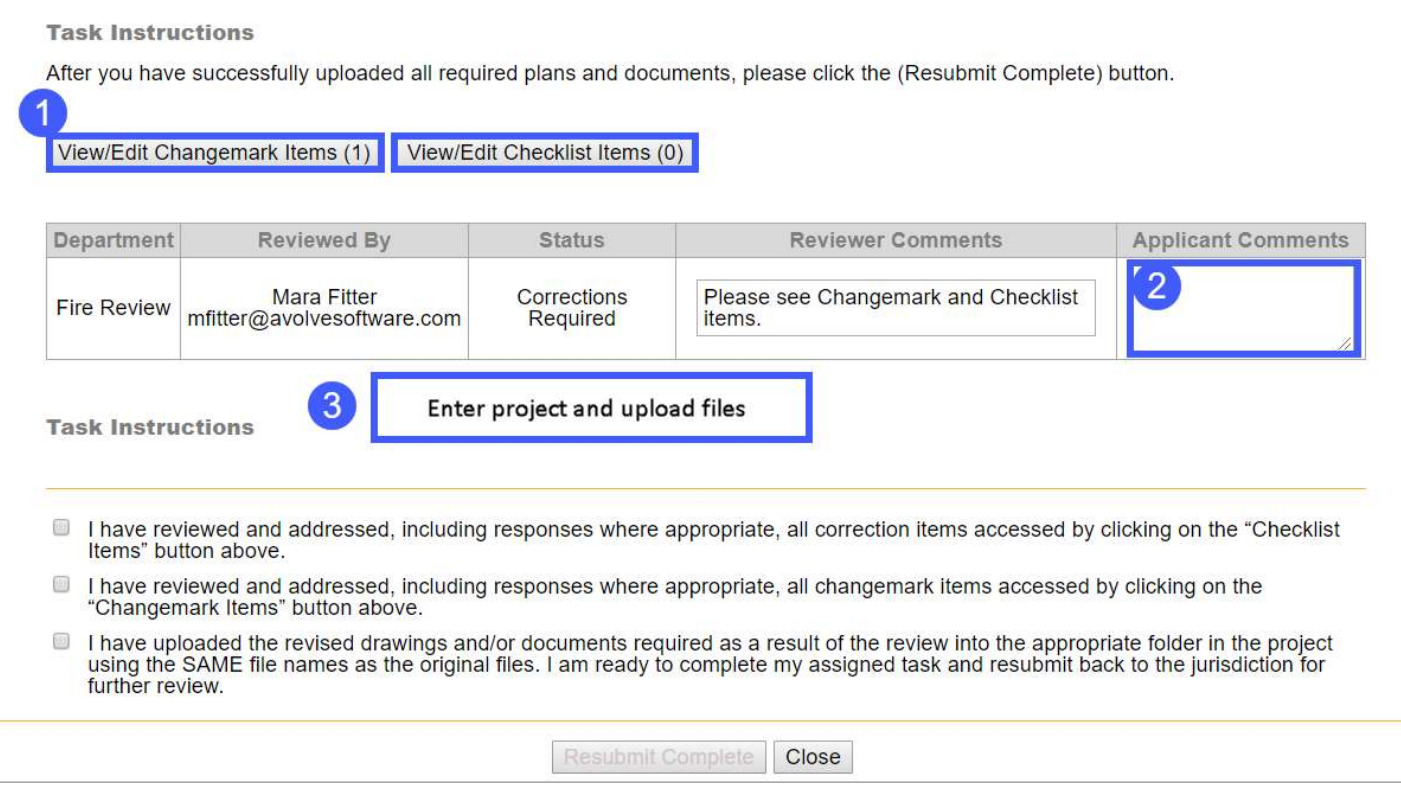

# ProjectFlow – Changemark Viewer

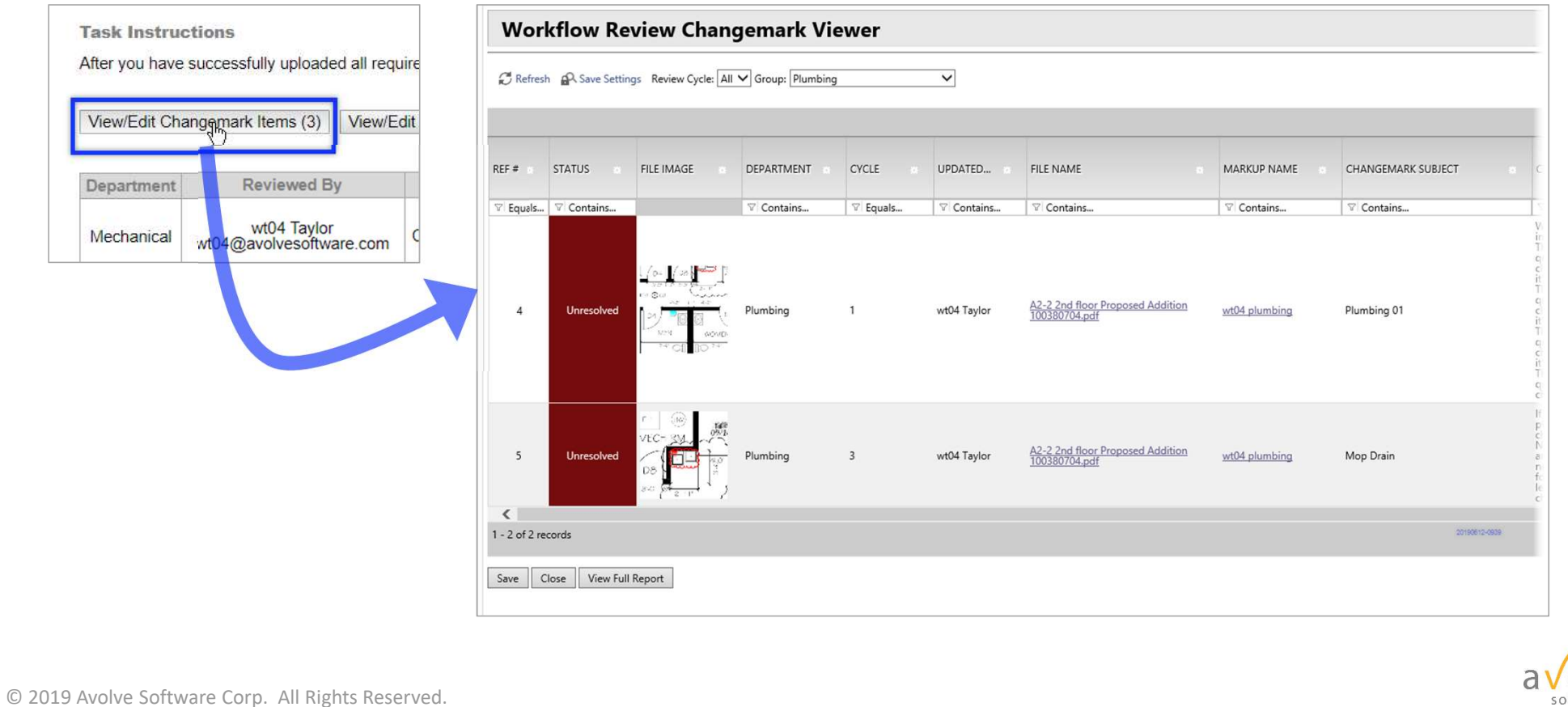

Displays dropdowns for selecting Review Cycle and Group; Columns and links. Changemarks can be viewed from here.

# ProjectFlow – Changemark Viewer (cont'd)

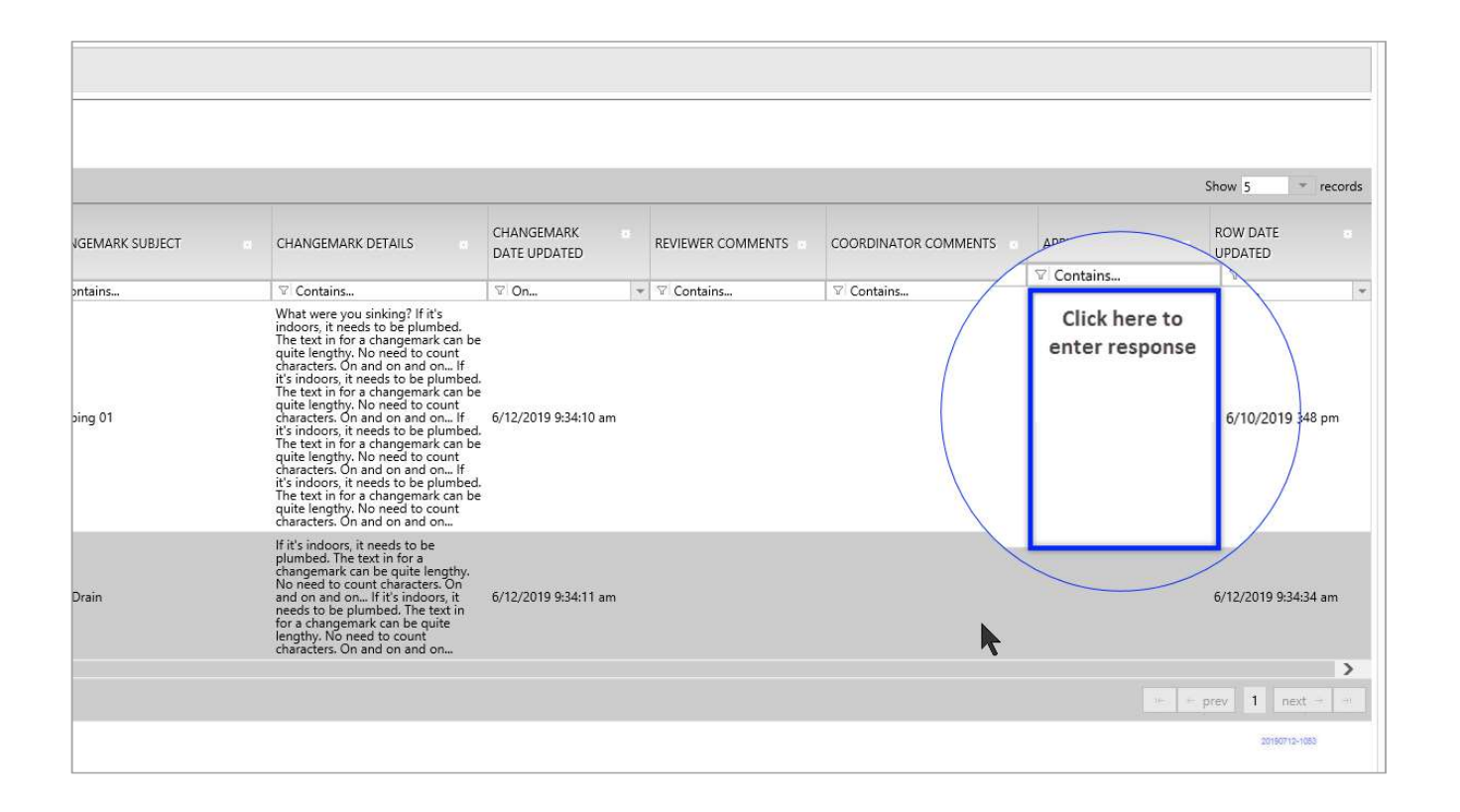

© 2019 Avolve Software Corp. All Rights Reserved.

software

The rest of the columns. Enter your response to each changemark here.

### Complete Responses to Changemarks

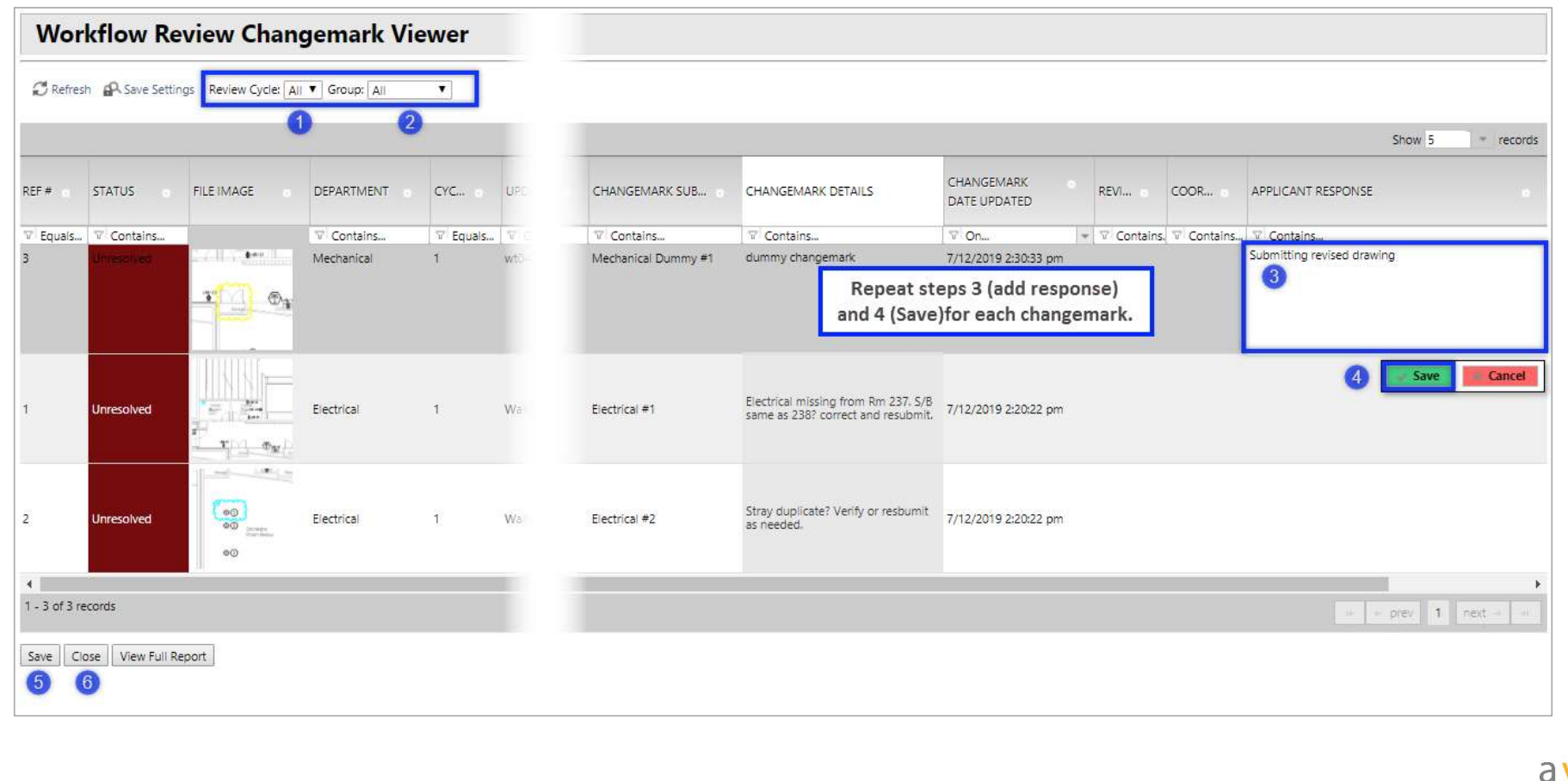

### Upload (revised) files

- Process is same as for original submission: you upload in the project folders Upload (revised) files<br>• Process is same as for original submission: you upload in the project<br>folders<br>• Remember - file names for revisions <u>must</u> be the same as the<br>originals
- originals

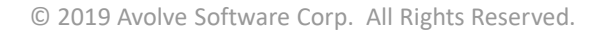

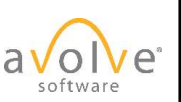

### Complete the Resubmit Step

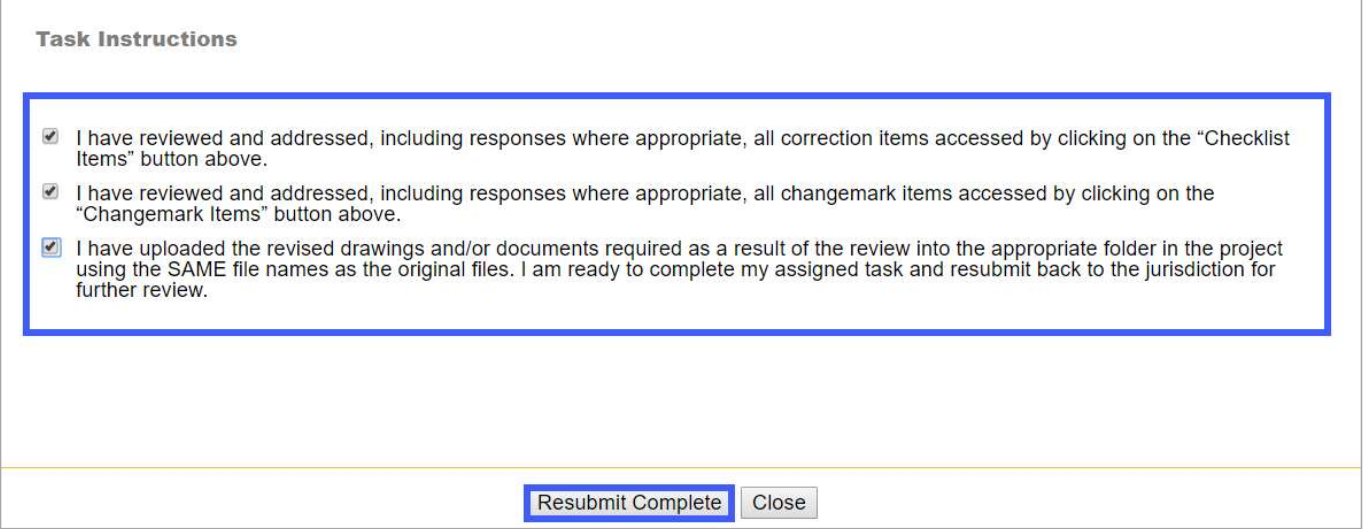

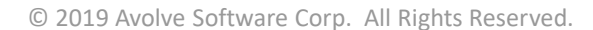

Must Do #3

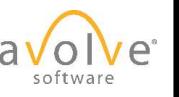

## Reports

© 2019 Avolve Software Corp. All Rights Reserved.

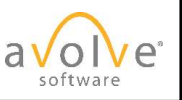

All

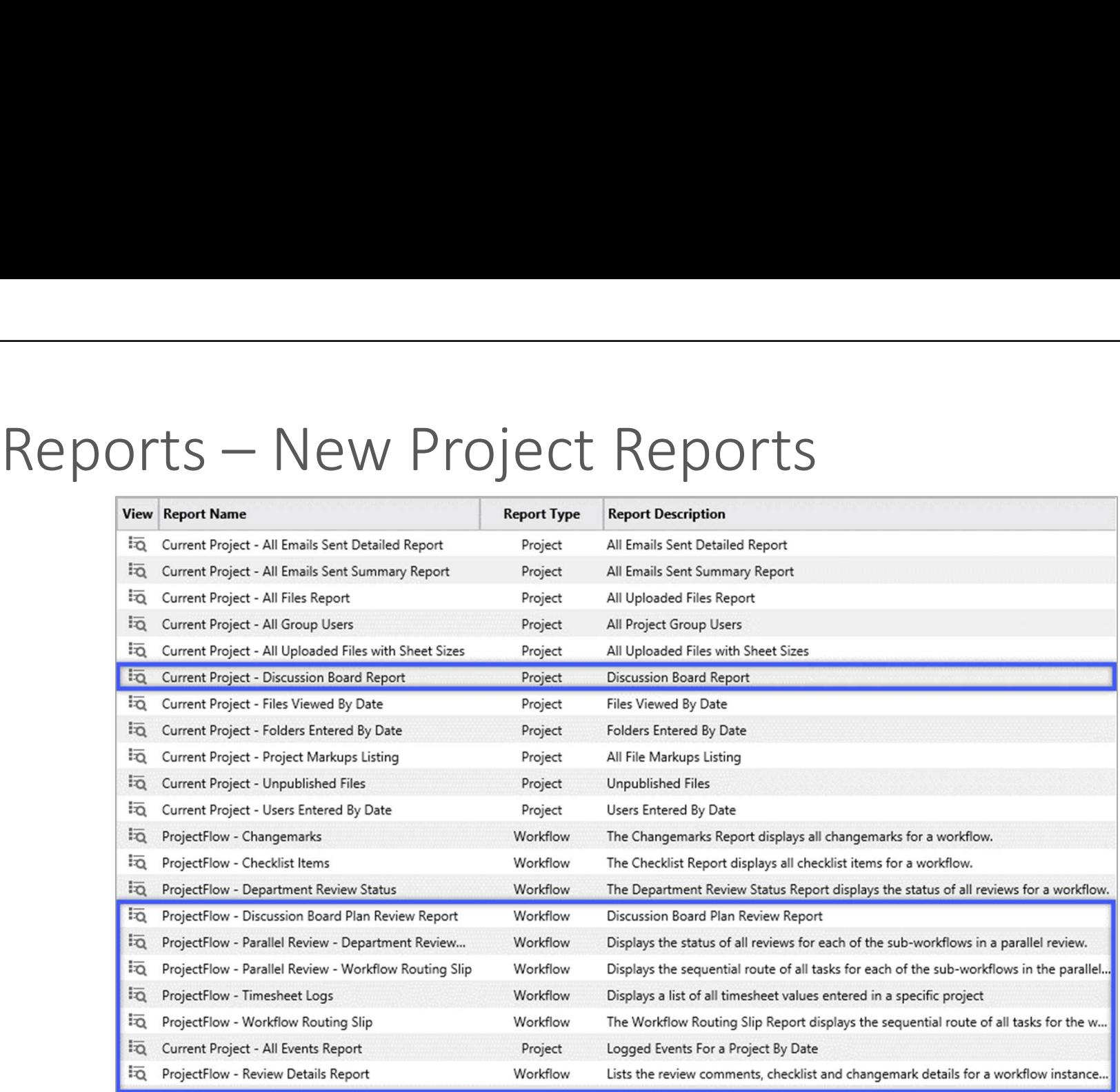

© 2019 Avolve Software Corp. All Rights Reserved.

softwa

9.X Highlighted reports are recent additions

### Reports

- **Reports<br>• Customer specific material Likely reports may include:**<br>• ProjectFlow Changemarks<br>• ProjectFlow Morkflow Pouting Slip • ProjectFlow – Changemarks<br>• ProjectFlow – Changemarks<br>• ProjectFlow – Changemarks<br>• ProjectFlow – Workflow Routing Slip<br>• ProjectFlow – Department Review Status • POTTS<br>• ProjectFlow – Changemarks<br>• ProjectFlow – Changemarks<br>• ProjectFlow – Checklist Items<br>• ProjectFlow – Norkflow Routing Slip<br>• ProjectFlow – Pepartment Review Status<br>• ProjectFlow – Review Details Report • POTTS<br>• ProjectFlow – Changemarks<br>• ProjectFlow – Changemarks<br>• ProjectFlow – Checklist Items<br>• ProjectFlow – Workflow Routing Slip<br>• ProjectFlow – Department Review Status<br>• ProjectFlow – Review Details Report • POOTTS<br>• ProjectFlow – Changemarks<br>• ProjectFlow – Changemarks<br>• ProjectFlow – Checklist Items<br>• ProjectFlow – Workflow Routing Slip<br>• ProjectFlow – Department Review Status<br>• ProjectFlow – Review Details Report • POTTS<br>• ProjectFlow – Changemarks<br>• ProjectFlow – Changemarks<br>• ProjectFlow – Checklist Items<br>• ProjectFlow – Workflow Routing Slip<br>• ProjectFlow – Department Review Status<br>• ProjectFlow – Review Details Report
	-
	-
	-
	-
	-

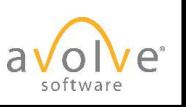

## Download

© 2019 Avolve Software Corp. All Rights Reserved.

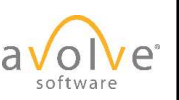

All

### Download Email Notification

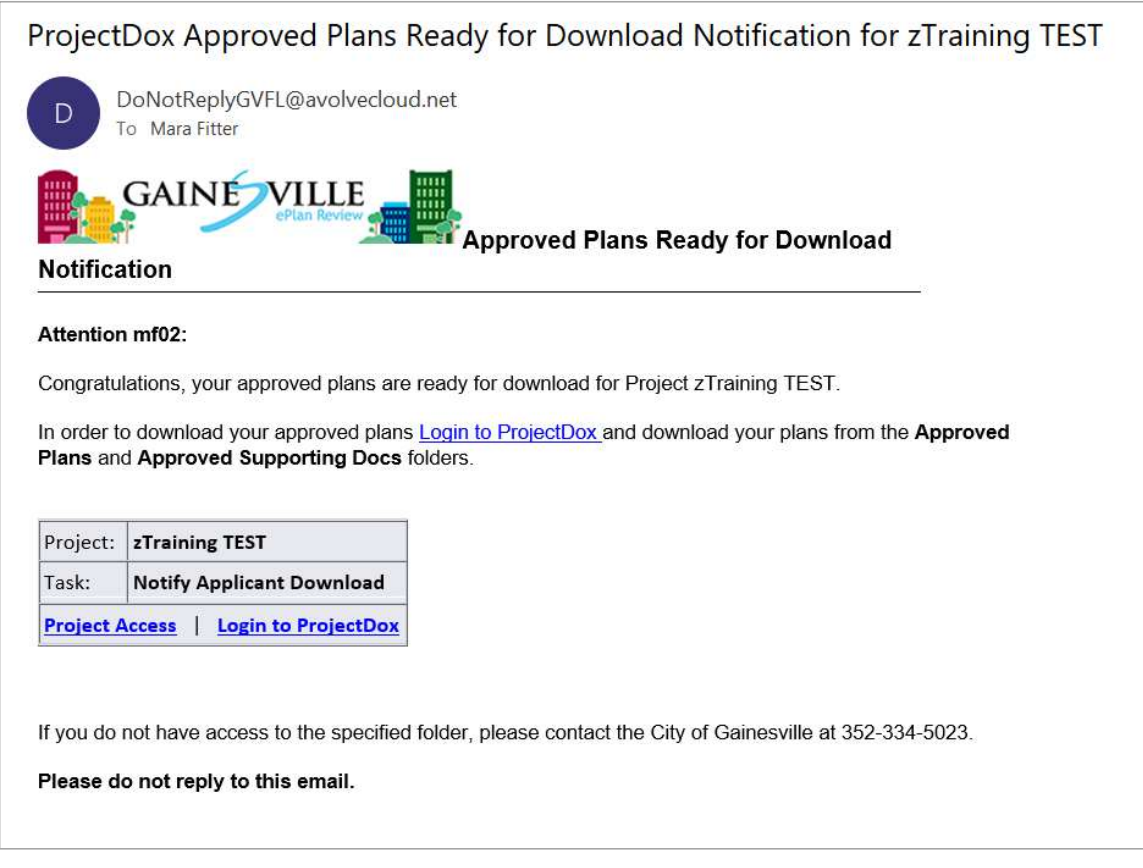

© 2019 Avolve Software Corp. All Rights Reserved.

Click Project Access. There is no workflow task to perform, so the link takes you to the project.

### Access Project to Download Approved Files

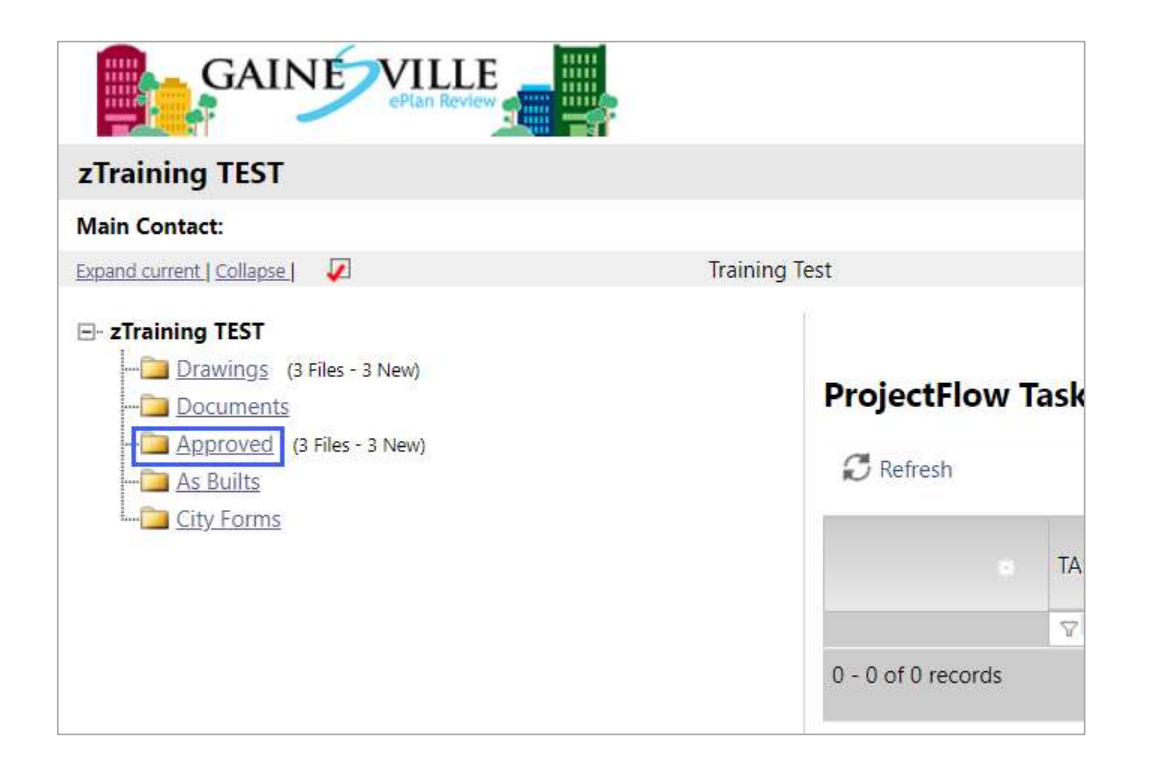

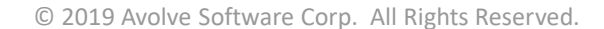

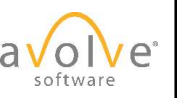

### Download

- 
- 
- 

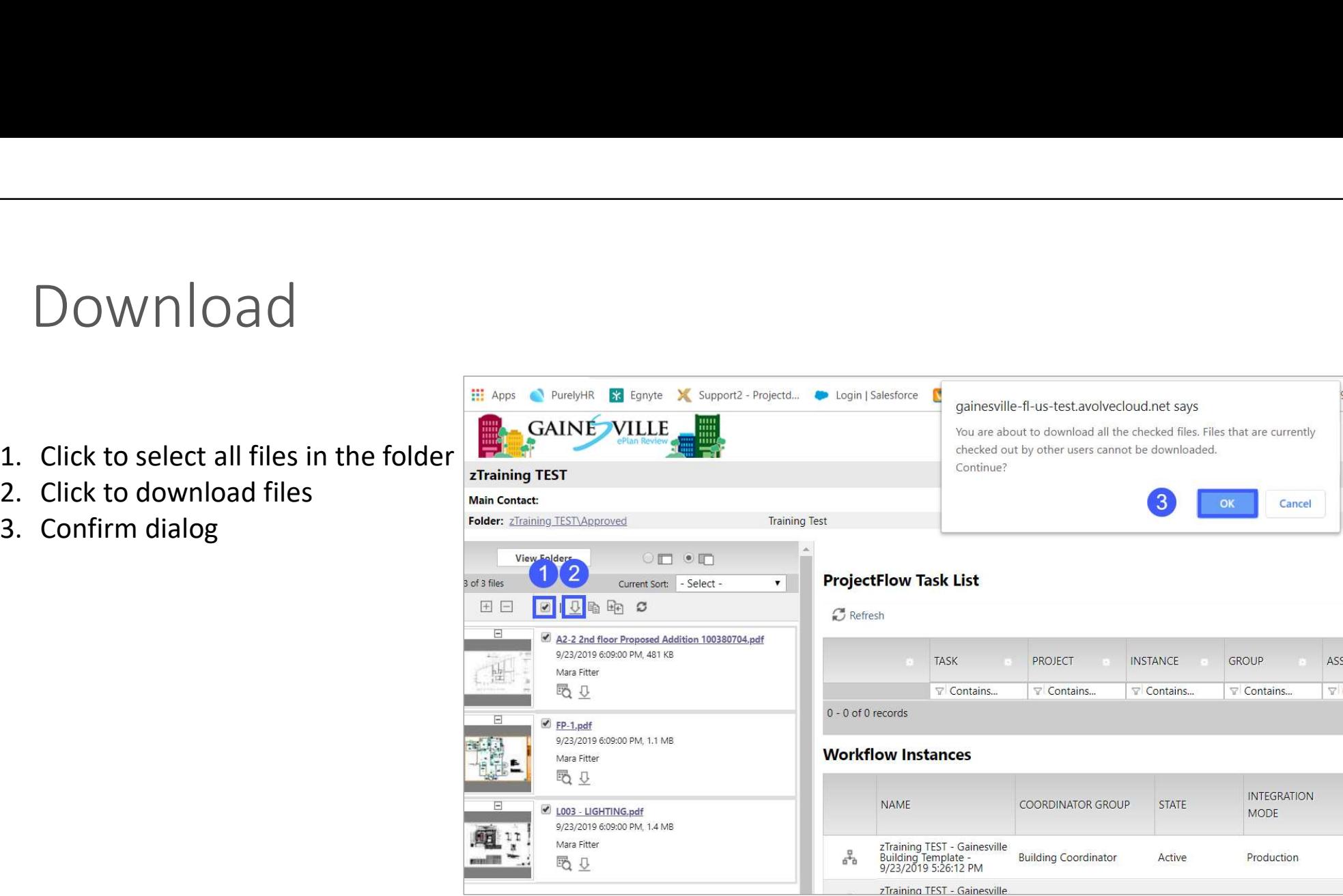

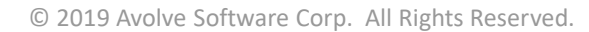

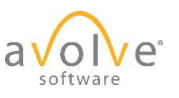

### Download

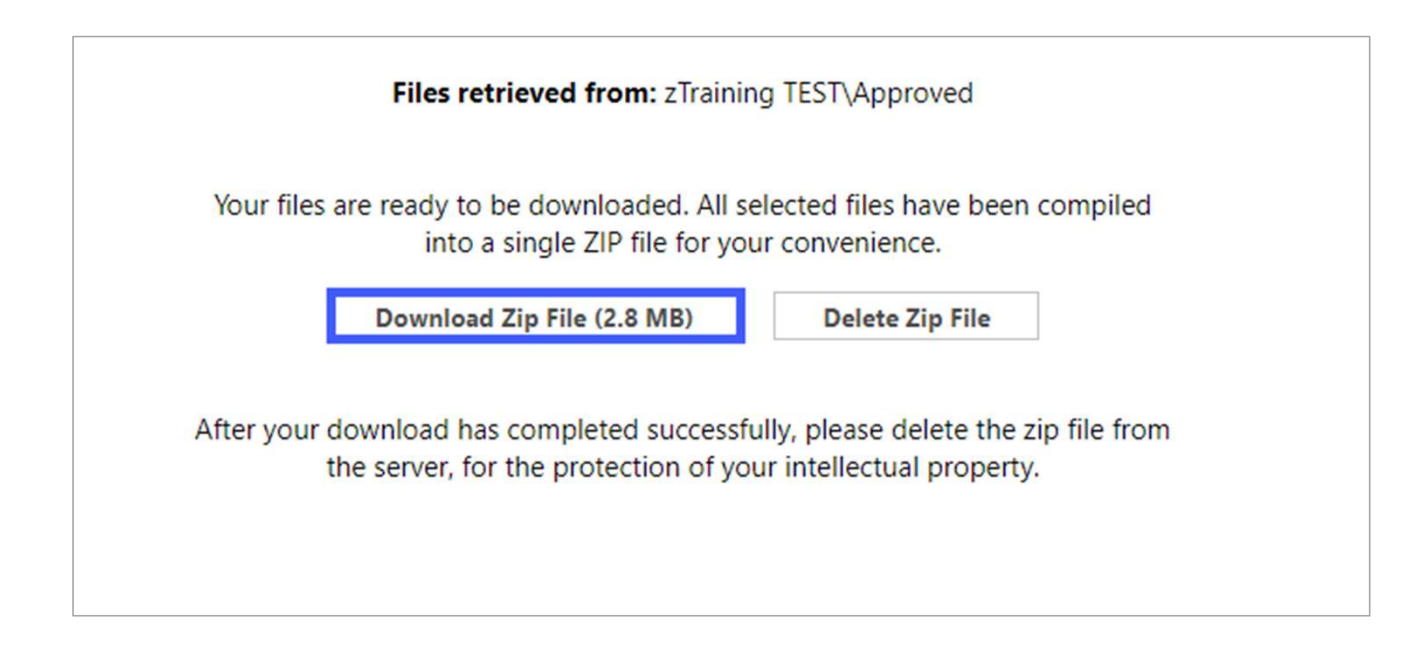

© 2019 Avolve Software Corp. All Rights Reserved.

Click to download and follow prompts (standard Windows download steps). You're DONE!

### Questions?

### Thank you for attending.

© 2019 Avolve Software Corp. All Rights Reserved.

Optional

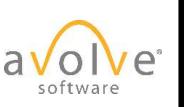